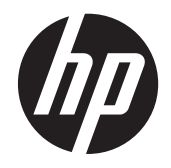

# HP Slate 21 Pro All-in-One

Gebruikershandleiding

© 2013 Hewlett-Packard Development Company, L.P.

De garantie voor HP-producten en services is vastgelegd in de garantieverklaringen bij de betreffende producten. Aan de informatie in deze publicatie kunnen geen aanvullende rechten worden ontleend. HP is niet aansprakelijk voor technische fouten, drukfouten of weglatingen in deze publicatie.

Android en Google zijn handelsmerken van Google Inc. Bluetooth is een handelsmerk van de desbetreffende eigenaar en wordt door Hewlett-Packard Company onder licentie gebruikt. Microsoft en Windows zijn in de Verenigde Staten gedeponeerde handelsmerken van Microsoft Corporation.

Dit document bevat bedrijfseigen informatie die door copyrights beschermd wordt. Geen deel van dit document mag worden gefotokopieerd, gereproduceerd of vertaald naar een andere taal zonder voorafgaande geschreven toestemming van Hewlett-Packard Company.

Eerste editie: december 2013

Artikelnummer van document: 753317-331

#### **Kennisgeving van product**

In deze handleiding worden de voorzieningen beschreven die op de meeste modellen beschikbaar zijn. Sommige functies zijn mogelijk niet beschikbaar op uw computer.

### **Over deze handleiding**

Deze gids biedt informatie over het instellen en gebruiken van de HP Slate 21 Pro All-in-One.

- **WAARSCHUWING!** Als u de aanwijzingen in de op deze wijze benadrukte tekst niet opvolgt, kan dit lichamelijk letsel of fatale ongelukken tot gevolg hebben.
- A **VOORZICHTIG:** Als u de aanwijzingen in de op deze wijze benadrukte tekst niet opvolgt, kan dit beschadiging van de apparatuur of verlies van gegevens tot gevolg hebben.
- **CPMERKING:** Tekst die op deze wijze is benadrukt, geeft aanvullende informatie aan.

# Inhoudsopgave

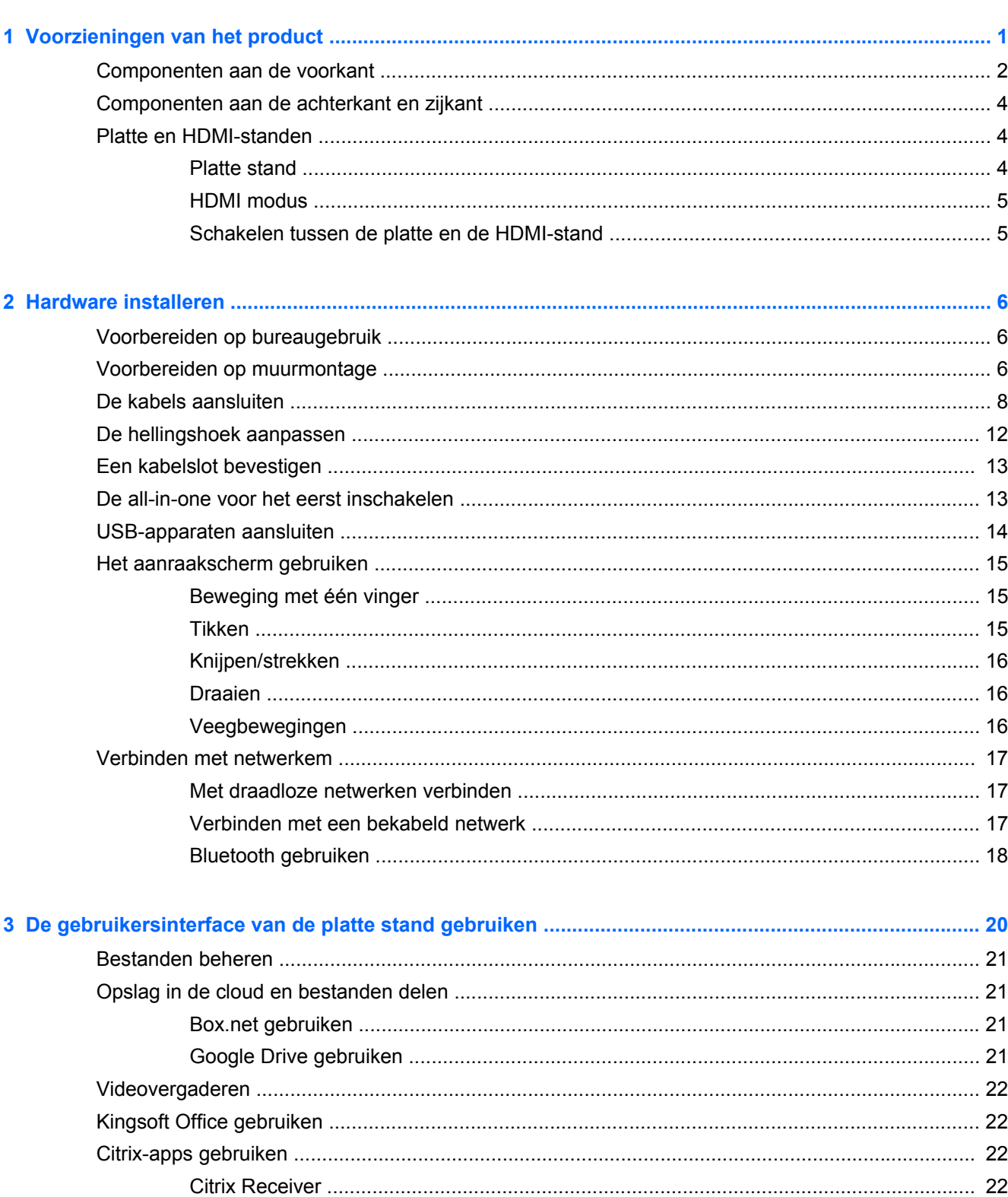

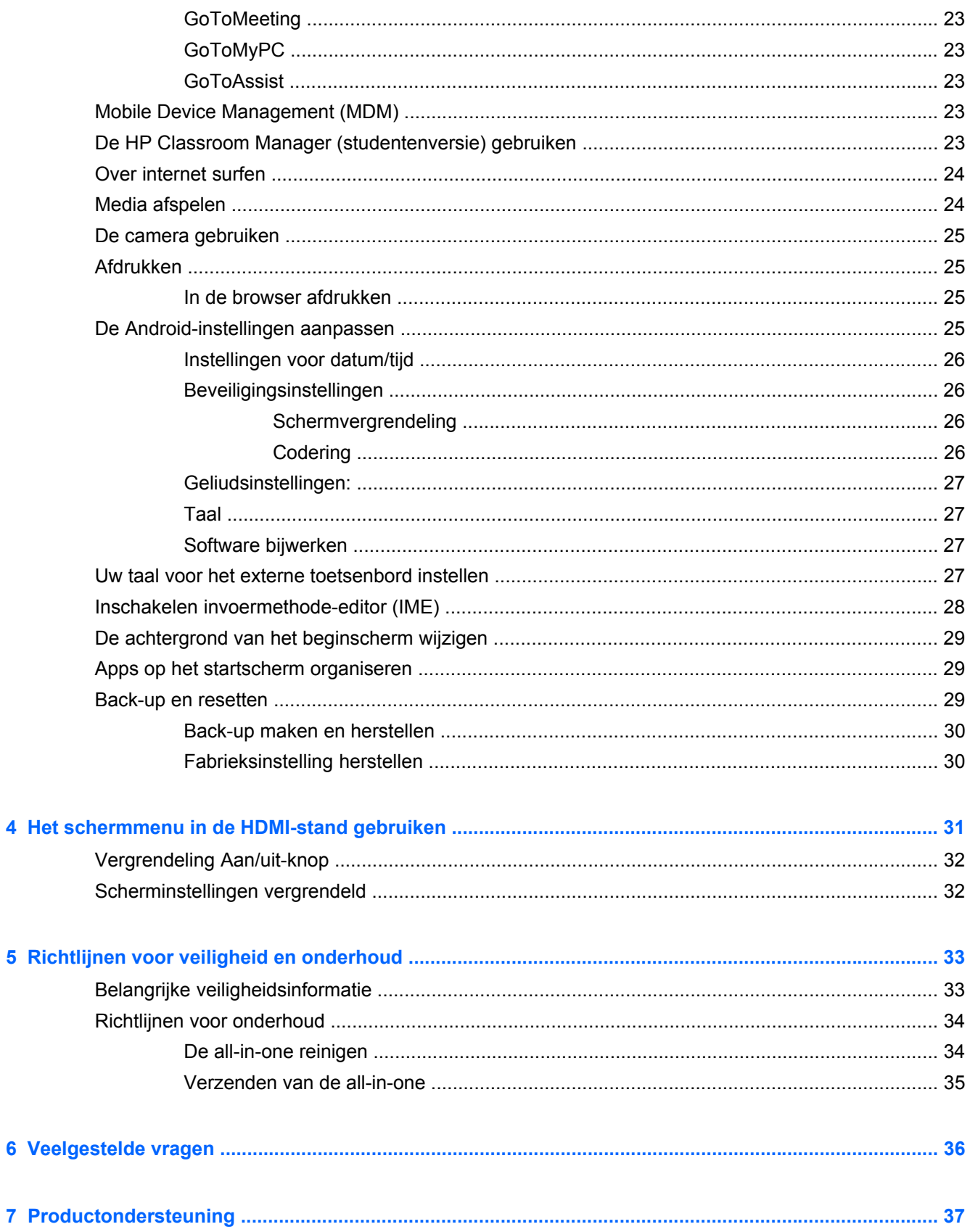

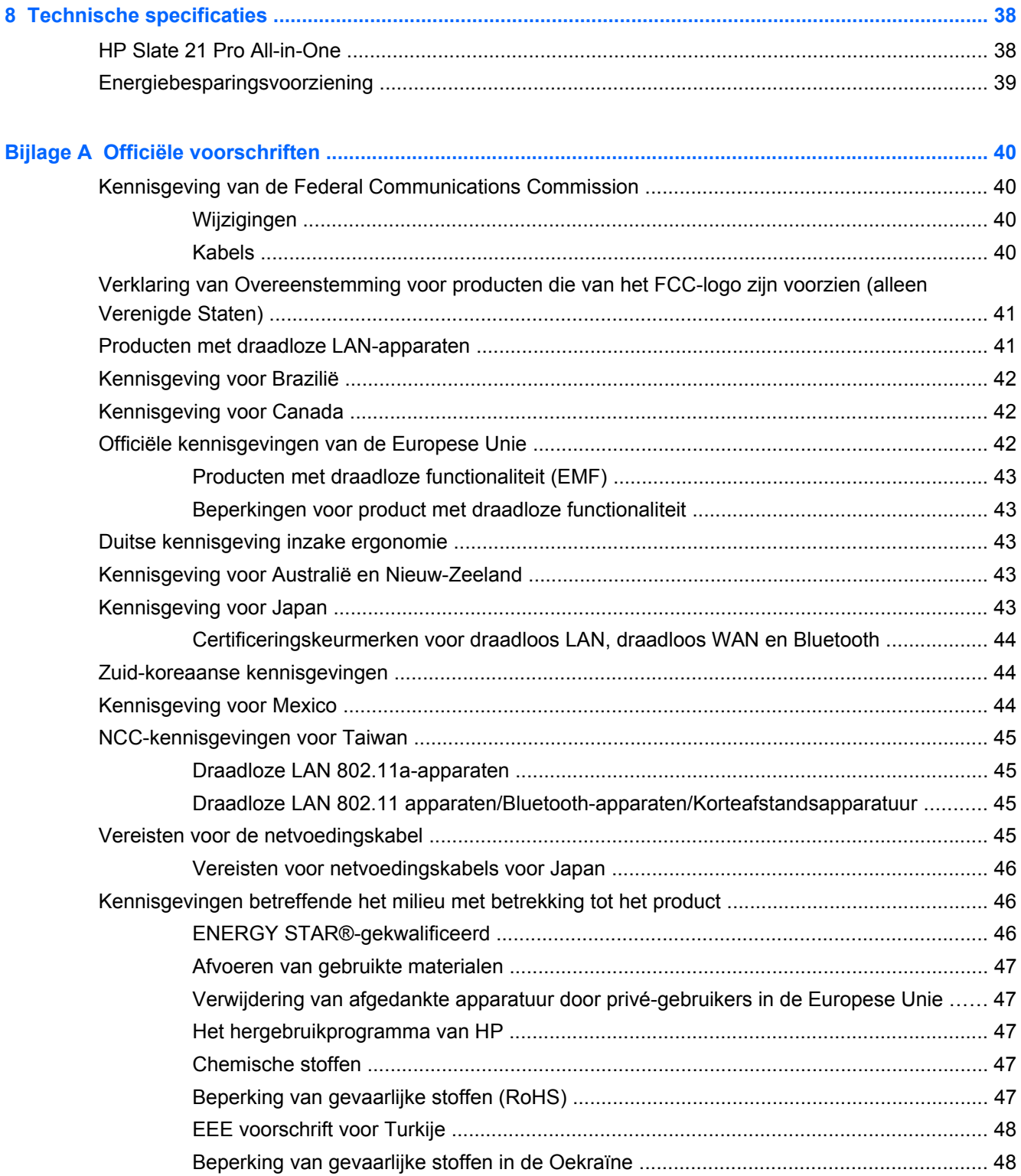

## <span id="page-8-0"></span>**1 Voorzieningen van het product**

HP Slate 21 Pro All-in-One is de commerciële All-in-One met AndroidTM en aanraakfunctionaliteit en met toegang tot de appstore van Google™ Play en vooraf geïnstalleerde zakelijke apps. HP Slate 21 Pro biedt snelle en gemakkelijke toegang tot internet, Android-apps en -cloud met een eenvoudige, gebruiksvriendelijke aanraakinterface. Het is ideaal voor bedrijven die goedkopere apparatuur nodig hebben voor toegang tot internet en apps zonder dat daarvoor een pc nodig is en voor Citrixgebruikers, het gebruik van Kiosk, het gebruik in kleine en middelgrote bedrijven en cloudproductiviteit.

De all-in-one heeft een actieve matrix TFT ( thin film transistor) beeldscherm. Functies omvatten:

- Android 4.3-besturingssysteem met ondersteuning voor meerdere gebruikers en toegang tot de appstore van Google Play
- 54,6 cm (21,5 inch) diagonaal bekijkbaar LED-scherm met een resolutie van 1920 x 1080
- IPS-paneel, kijkhoek 178/178, contrastverhouding 1000 :1
- Kantelmogelijkheid van 15 tot 70 graden
- Tweepunts optisch aanraakscherm dat 3 camera's gebruikt
- Nvidiategra 4 quad-core (T40S) processor
- 16 GB flash-opslag
- 3 USB 2.0-poorten
- Secure Digital (SD) kaartlezer
- Geïntegreerde HP Webcam (720p HD) en microfoon
- Ethernet-aansluiting
- HDMI In-poort om apparaten aan te sluiten, zoals een pc, een camera of een dvd-speler
- Schakelbaar tussen platte en HDMI-standen
- Gecombineerde audio-uitgang en microfoonpoort om een hoofdtelefoon of headset aan te sluiten
- Plug-en-play-mogelijkheid waardoor de all-in-one automatisch hardware-apparaten herkent (USB-printers worden niet ondersteund)
- Draadloos 802.11 a/b/g/n + Bluetooth-4.0
- Ingebouwde luidsprekers
- Bekabeld USB-toetsenbord en muis inbegrepen bij bepaalde modellen
- Standaard Video Electronics Standards Association (VESA)-montagegaten voor flexibele montageoplossingen, inclusief wandmontage

## <span id="page-9-0"></span>**Componenten aan de voorkant**

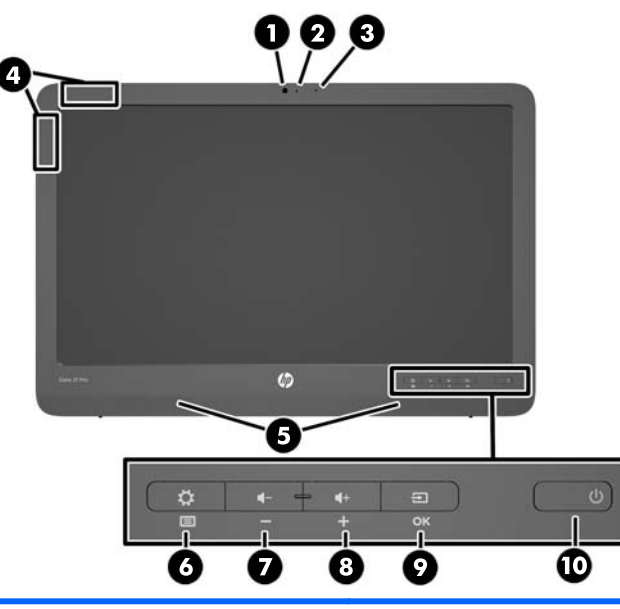

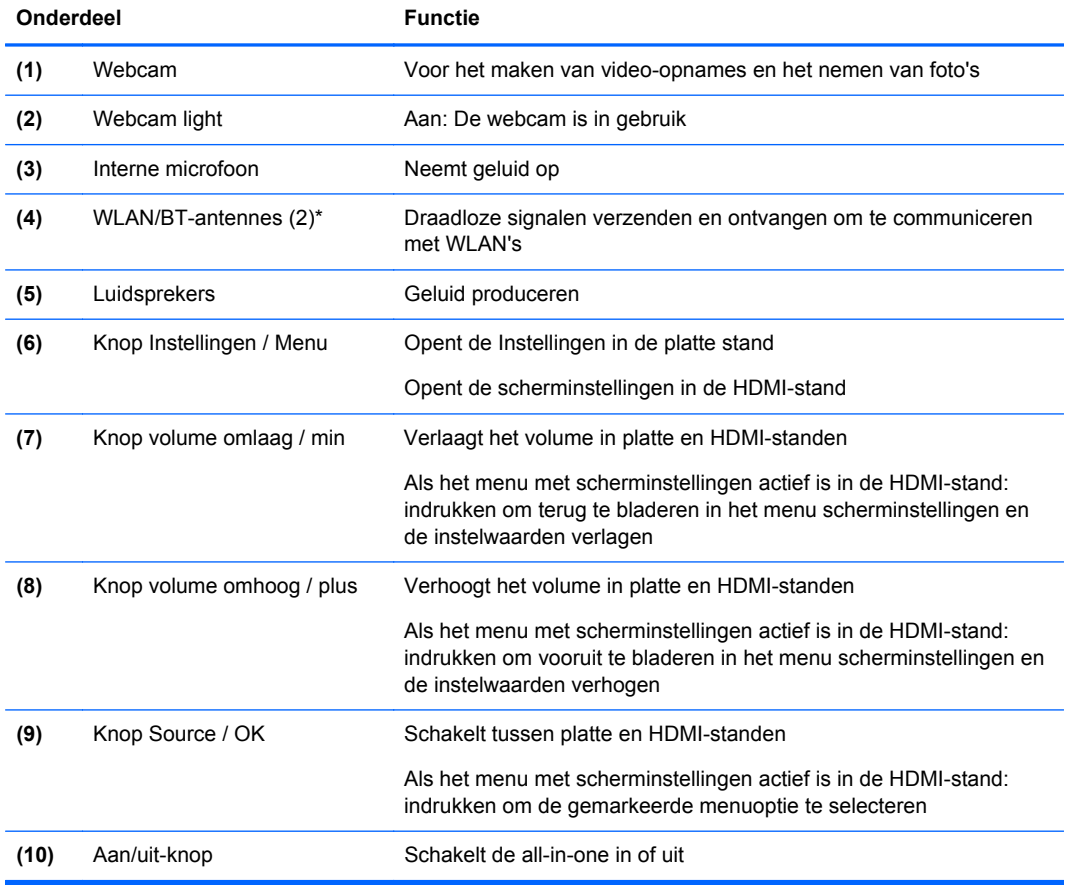

**OPMERKING:** De webcam en de interne microfoon werken alleen in de platte stand. Ze zijn niet functioneel in de HDMI-stand.

**OPMERKING:** Voor het instellen van een WLAN en om verbinding te maken met internet hebt u een breedbandmodem nodig (DSL of kabel) (afzonderlijk verkrijgbaar), een snelle internetservice aangeschaft via een internetserviceprovider en een draadloze router (afzonderlijk aan te schaffen).

\*De antennes zijn niet zichtbaar aan de buitenzijde van de all-in-one. Voor optimale overdracht, houdt u de antenne vrij van obstructies.

## <span id="page-11-0"></span>**Componenten aan de achterkant en zijkant**

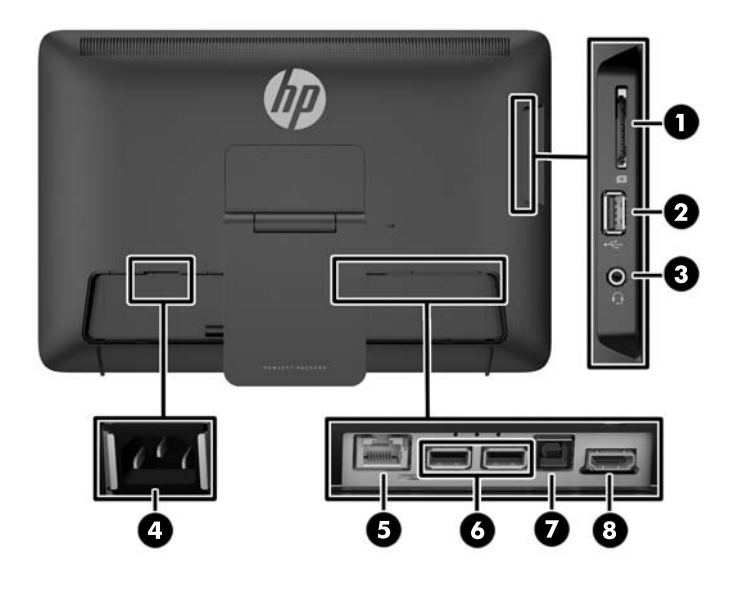

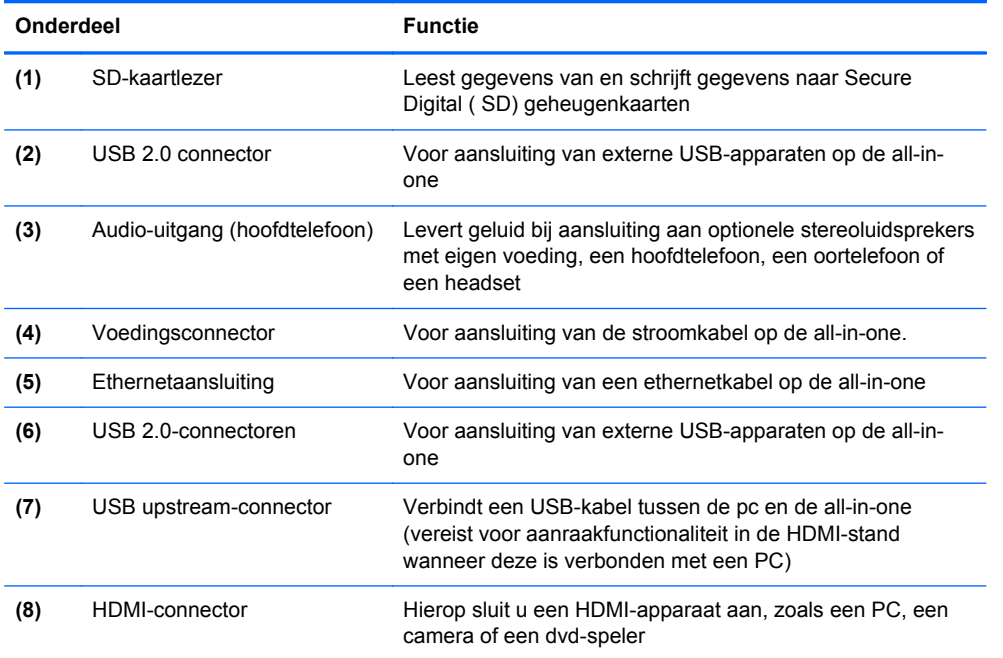

**OPMERKING:** De poorten aan de zijkant (SD Card-lezer, USB 2.0-connector en audio-uitgang) werken alleen in de platte stand. Ze zijn niet functioneel in de HDMI-stand.

## **Platte en HDMI-standen**

De all-in-one kan zowel in de platte stand als in de HDMI-stand werken.

#### **Platte stand**

In de platte stand is de all-in-one een commercieel Android-apparaat met toegang tot meer dan 700.000 apps, cloud computing en internettoegang.

<span id="page-12-0"></span>De platte stand vereist enkel een stroomverbinding. Voor internet- en netwerktoegang moet u ook een bekabelde (ethernet) of een draadloze (WiFi) verbinding hebben (Raadpleeg [Verbinden met](#page-24-0) [netwerkem op pagina 17](#page-24-0) voor meer informatie).

#### **HDMI modus**

In de HDMI-stand is de all-in-one een standaardmonitor wanneer hij is aangesloten op een HDMIapparaat, zoals een pc, een camera of een dvd-speler.

De HDMI-stand vereist een stroomverbinding en een HDMI-apparaatverbinding. Als de all-in-one is aangesloten op een pc, moet u ook een USB-upstreamkabel hebben (meegeleverd) die verbonden is met de USB-upstreampoort van de all-in-one en een USB-poort van de pc voor aanraakfunctionaliteit.

#### **Schakelen tussen de platte en de HDMI-stand**

Om te schakelen tussen standen, drukt u op de knop Source op het voorpaneel. Na het indrukken van de knop Source, zal een aanvraagscherm verschijnen om over te schakelen naar een andere stand. Om door te gaan met het overschakelen naar een andere stand, drukt u opnieuw op de knop Source voordat een time-out optreedt van het aanvraagscherm om over te schakelen naar een andere stand. Als u het overschakelen naar een andere stand wilt annuleren, drukt u op de knop Geluid zachter. Als u niet op één van de twee knoppen drukt, zal het overschakelen naar een andere stand automatisch geannuleerd worden wanneer een time-out optreedt van het aanvraagscherm om over te schakelen naar een andere stand.

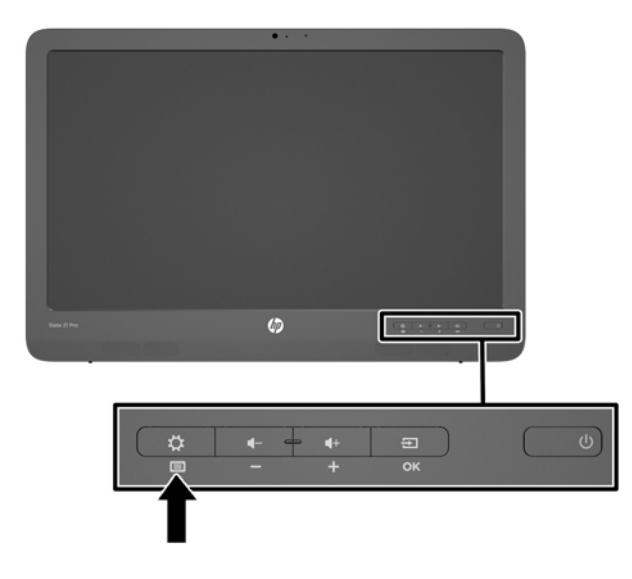

**A VOORZICHTIG:** Het aanvraagscherm om over te schakelen naar een andere stand waarschuwt u dat u elke bestandsopslag of gegevensoverdracht moet voltooien die op dat moment wordt uitgevoerd. Als u een opslagapparaat hebt zoals een flashdrive of een externe vaste schijf die is aangesloten op één van de USB-poorten aan de achterkant van de all-in-one, moet u alle gegevensoverdrachten voltooien en alle geopende gegevensbestanden op het opslagapparaat bewaren en sluiten voordat u overschakelt op een andere stand. Anders zal de overschakeling leiden tot gegevensverlies en/of beschadigde gegevensbestanden.

**COPMERKING:** Als de HDMI-bron is losgekoppeld, wordt de slaapstand van de all-in-one automatisch geactiveerd. Als u wilt dat de all-in-one automatisch overschakelt op de platte stand in plaats van op de slaapstand, kunt u de scherminstellingen wijzigen. Terwijl de all-in-one zich in de HDMI-modus bevindt, drukt u op de knop Menu om de scherminstellingen te openen. Daarna gaat nu naar **Beheer** > **Autom. omschakeling ingang** en selecteert u **Aan**.

## <span id="page-13-0"></span>**2 Hardware installeren**

U kunt de all-in-one op een bureau installeren of monteren op een bevestiging zoals een muurbevestiging of zwenkarm. Zorg ervoor dat u de all-in-one op een geschikte, goed geventileerde locatie neerzet. Sliut de kabels aan nadat u de all-in-one op een bevestiging hebt geïnstalleerd.

Wanneer u de all-in-one wilt installeren, schakelt u eerst de voeding uit van de all-in-one en an alle aangesloten apparaten. Volg daarna de instructies in dit hoofdstuk.

## **Voorbereiden op bureaugebruik**

De all-in-one voor gebruik op het bureaublad monteren:

- **1.** Plaats de all-in-one met de voorkant naar onderen op een tafel of een bureaublad dat bedekt is met een schone, droge doek.
- **2.** Trek de steun naar buiten.

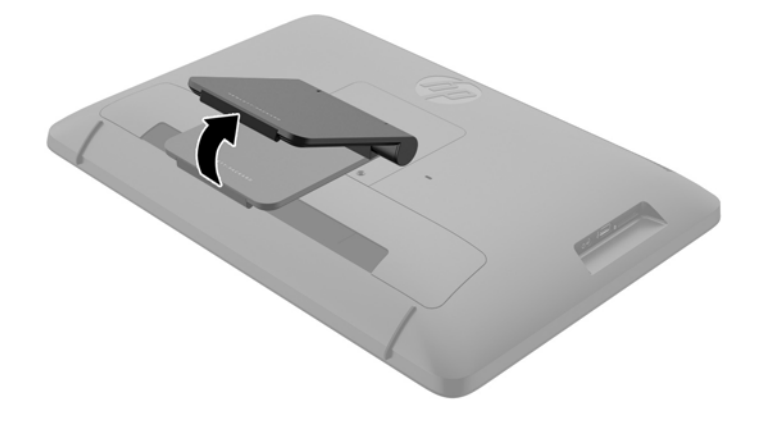

**3.** Zet de all-in-one rechtop en plaats deze op een vlakke, stabiele ondergrond.

## **Voorbereiden op muurmontage**

**OPMERKING:** Voor deze all-in-one moet u een wandbevestigingsbeugel gebruiken die door UL of CSA is goedgekeurd.

De all-in-one op een bevestigingsobject monteren:

**1.** Zet de all-in-one met de voorkant omlaag neer op een vlakke, zachte, beschermde tafel of een bureaublad.

**2.** Til en draai de standaard totdat deze rechtop staat zodat u de schroef kunt bereiken waarmee de standaar aan de all-in-one is bevestigd.

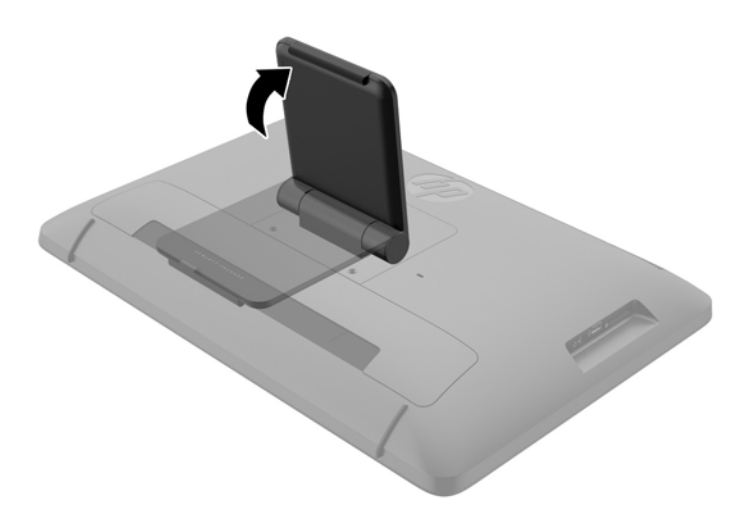

**3.** Verwijder de twee schroeven waarmee de standaard aan de all-in-one **(1)** is bevestigd en til de onderkant van de standaard iets omhoog en verwijder hem vervolgens van de all-in-one **(2)**.

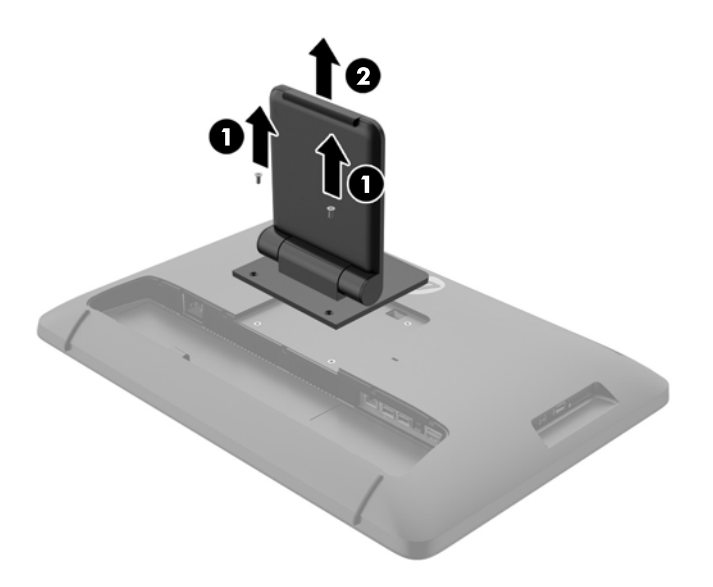

- <span id="page-15-0"></span>**4.** Lijn de schroefgaatjes van het bevestigingsobject met de VESA-gaten op de achterzijde van de all-in-one uit en plaats vier 10 mm schroeven (niet meegeleverd) via de gaten in het bevestigingsobject en in de bevestigingsgaten op de all-in-one.
- **VOORZICHTIG:** Deze monitor is voorzien van industrie-standaard VESA schroefgaten met een onderlinge afstand van 100 mm. Voor bevestiging van de all-in-one aan een montagevoorziening van een andere leverancier zijn vier schroeven met een lengte van 10 mm, een doorsnee van 4 mm en een spoed van 0,7 vereist. Langere schroeven mogen niet worden gebruikt, omdat deze de all-in-one kunnen beschadigen. Het is belangrijk dat u controleert of de montageoplossing van de fabrikant voldoet aan de VESA-norm en geschikt is om het gewicht van de all-in-one te ondersteunen. Voor optimale prestaties is het belangrijk het netsnoer en de vodepkabels te gebruiken die met de all-in-one zijn meegeleverd.

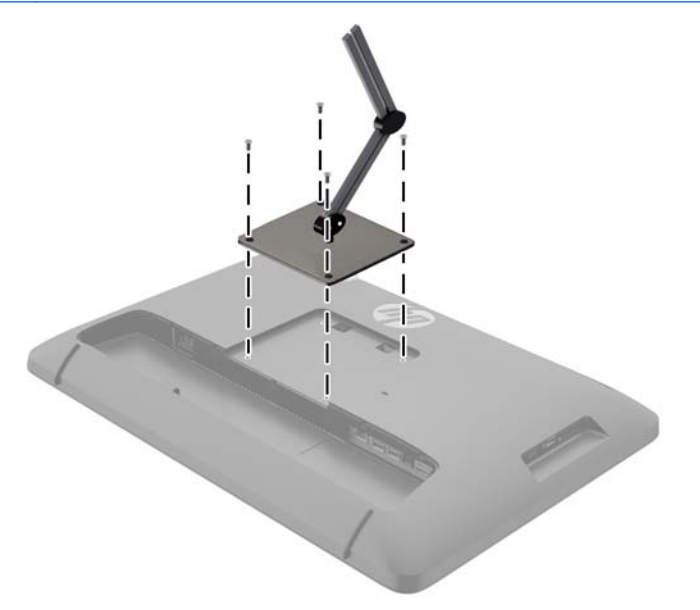

## **De kabels aansluiten**

De benodigde kabelaansluitingen zijn afhankelijk van het feit of u een toetsenbord en muis of een bekabelde (Ethernet) of draadloze verbinding gebruikt.

**1.** Plaats de all-in-one op een geschikte, goed geventileerde locatie.

**2.** Verwijder de I/O-klep van de achterkant van de all-in-one.

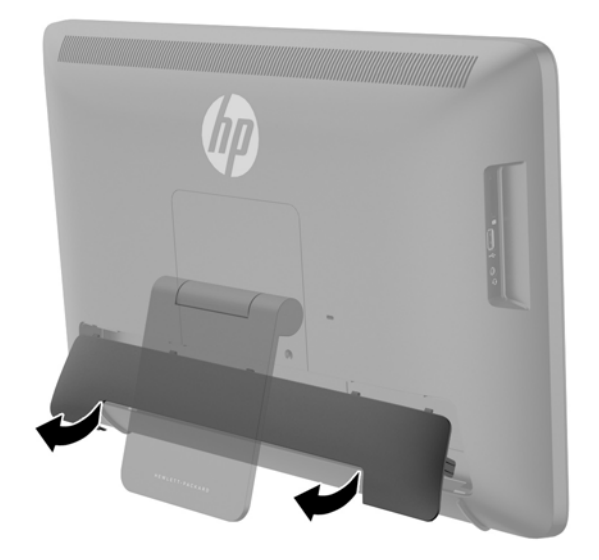

**3.** Als u een bekabelde netwerkverbinding wilt gebruiken, sluit u een ethernet-kabel aan op de ethernet-poort op het achterpaneel van de all-in-one **(1)** en vervolgens op een actieve Ethernetaansluiting **(2)**.

Voor meer informatie, zie [Verbinden met een bekabeld netwerk op pagina 17.](#page-24-0)

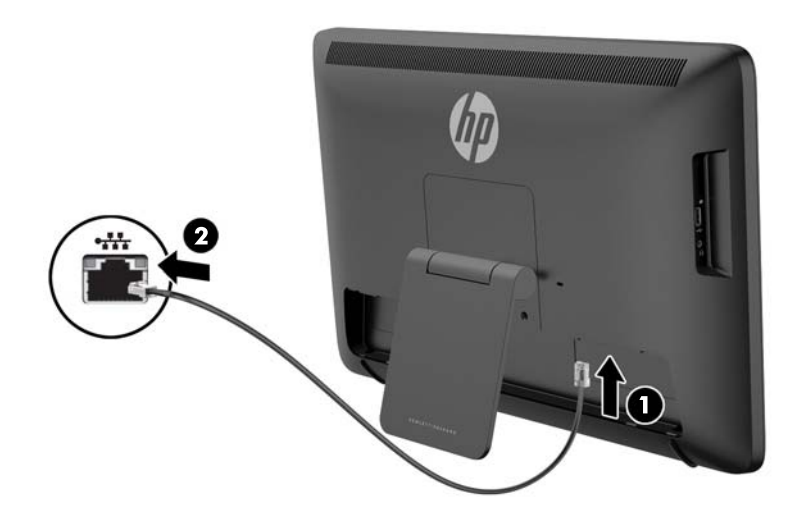

- **4.** Als u een toetsenbord en/of een muis wilt gebruiken, sluit u, na het inschakelen, deze aan op de USB-poorten op het achterpaneel van de all-in-one.
	- **OPMERKING:** U moet de all-in-one inschakelen voordat u het toetsenbord en de muis aansluit.

Om het toetsenbord en de muis in de HDMI-stand te gebruiken, moeten ze worden aangesloten op de USB-poorten op het achterpaneel.

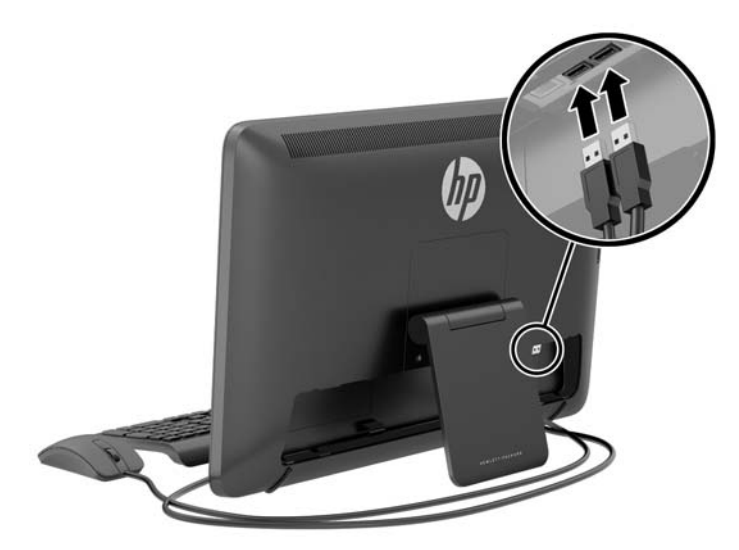

**5.** Als u een HDMI-apparaat wilt aansluiten, sluit u een HDMI-kabel aan op de HDMI-poort aan de achterkant van de all-in-one **(1)** en daarna op een HDMI-apparaat **(2)**.

**OPMERKING:** Om een HDMI-apparaat te gebruiken, moet u overschakelen naar de HDMIstand.

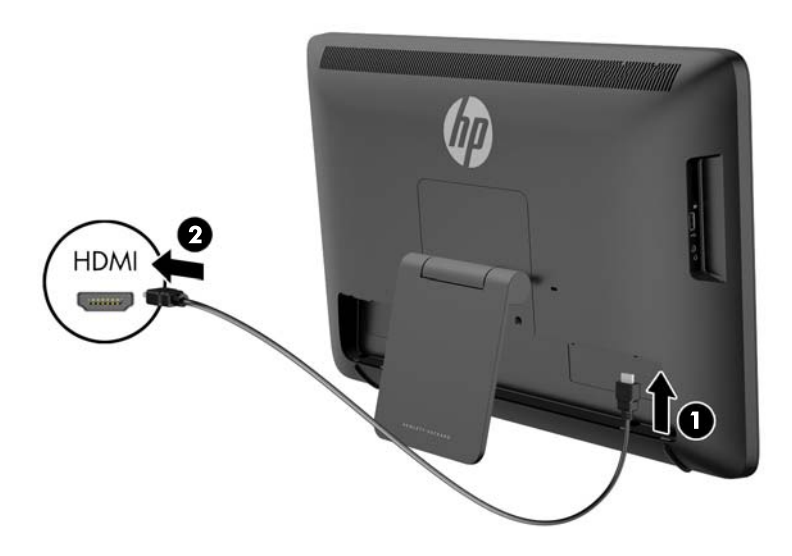

**6.** Als u het toetsenbord en de muis in de HDMI-stand wilt gebruiken of als u aanraakfunctionaliteit wilt voorzien terwijl deze is aangesloten op een pc in de HDMI-stand, sluit u een USB-kabel aan op de USB-upstreampoort op het achterpaneel van de all-in-one **(1)** en daarna op een USBdownstreampoort van de pc **(2)**.

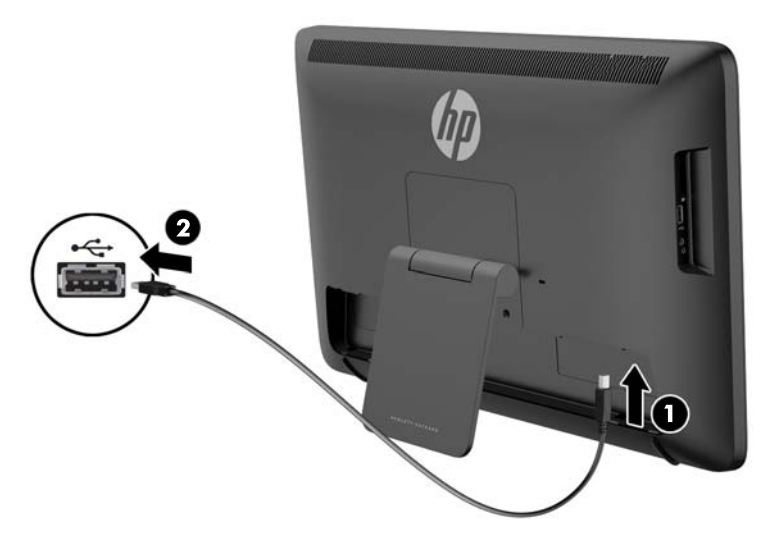

**7.** Sluit het ene uiteinde van het netsnoer aan op de netvoedingsconnector aan de achterkant van de all-in-one **(1)**. Voer het snoer door de borgbeugel **(2)** en sluit daarna het andere uiteinde aan op een elektrisch stopcontact **(3)**.

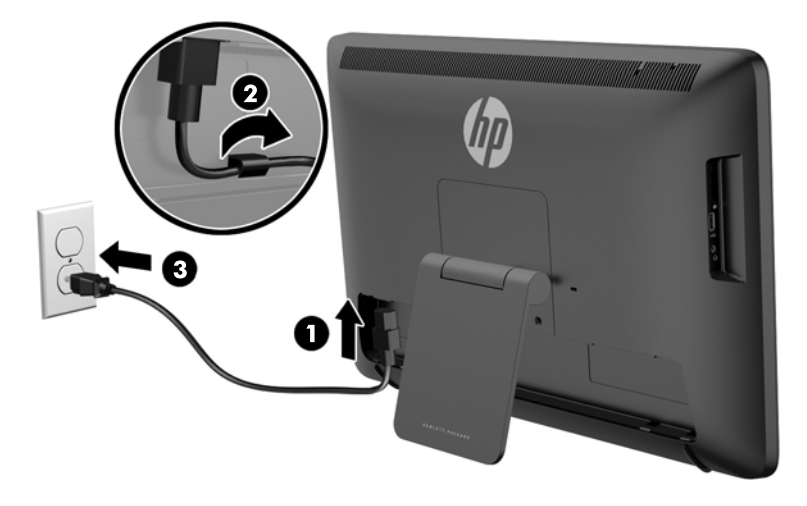

- **WAARSCHUWING!** Om het risico op een elektrische schok of schade aan uw apparaat te verminderen:
	- Sluit het netsnoer aan op een gemakkelijk bereikbaar stopcontact.
	- Koppel de voeding van het product los door het netsnoer uit het stopcontact te halen.

- Als het netsnoer voorzien is van een geaarde stekker, moet u het aansluiten op een geaard stopcontact. Hef de aarding van het netsnoer niet op door de stekker in een niet-geaard stopcontact te steken. De aardingspen is een belangrijke veiligheidsvoorziening.

Plaats niets op de netsnoeren of kabels. Plaats deze zo dat niemand per ongeluk erover kan struikelen of erop kan trappen. Trek niet aan het snoer of de kabel. Als u de stekker uit het stopcontact haalt, moet u het snoer bij de stekker vastnemen.

<span id="page-19-0"></span>**8.** Plaats de kabelafdekking terug op de achterkant van de monitor door de tabjes aan de bovenkant van de afdekking in de openingen aan de bovenkant van de uitsparing voor de kabelverbinding te schuiven **(1)** en daarna de onderkant van de afdekking vast te drukken in de uitsparing **(2)** zodat ze stevig vast zit op de achterkant van de all-in-one.

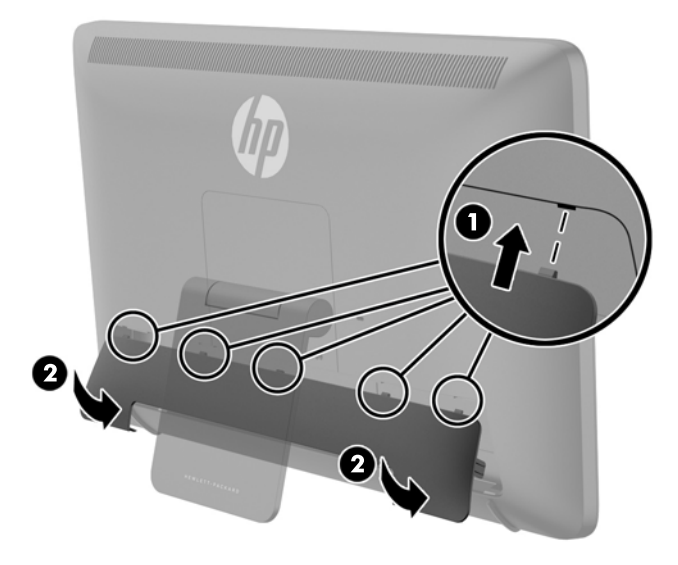

## **De hellingshoek aanpassen**

Voor een optimaal beeld kunt u de kantelhoek van het scherm naar wens aanpassen:

- **1.** Ga voor de all-in-one staan en houd hem vast, zodat hij niet omvalt terwijl u de kantelhoek wijzigt.
- **2.** Pas zonder het scherm aan te raken de hellingshoek aan door de staander omhoog en omlaag te draaien.

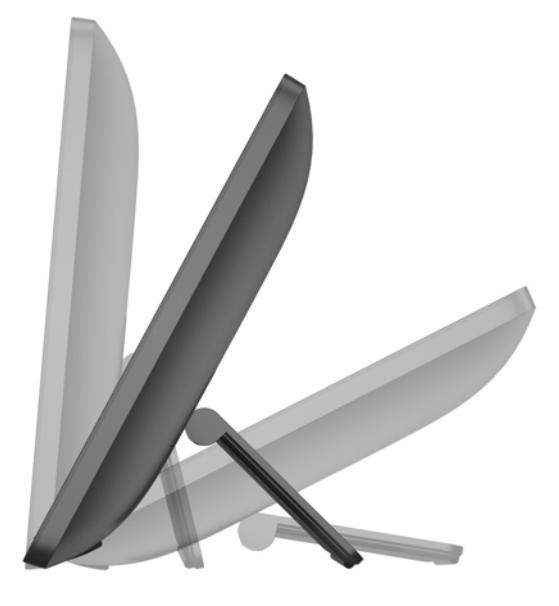

## <span id="page-20-0"></span>**Een kabelslot bevestigen**

U kunt de all-in-one aan een vast voorwerp bevestigen met een optioneel HP-kabelslot.

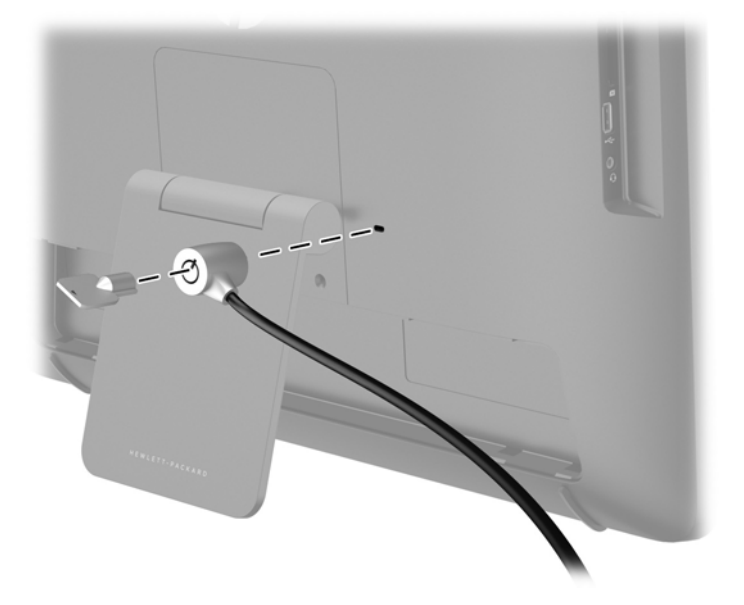

## **De all-in-one voor het eerst inschakelen**

**OPMERKING:** Voor een naadloze ervaring heeft de wizard Opstarten een internetverbinding nodig. Voordat u de all-in-one inschakelt, moet u een bekabelde ( ethernet) of draadloze ( Wi-Fi ) internetverbinding opzetten.

Nadat de kabels zijn aangesloten, drukt u op de aan/uit-knop aan de rechterkant van de all-in-one om hem in te schakelen.

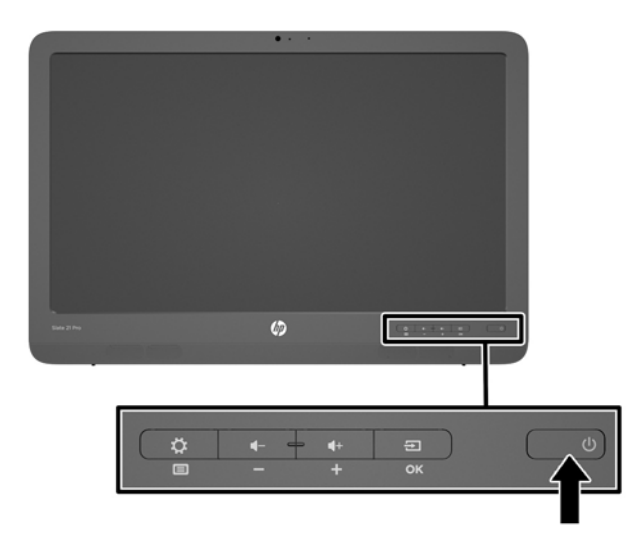

<span id="page-21-0"></span>**VOORZICHTIG:** Schade door inbranden kan voorkomen op schermen die gedurende een lange tijd hetzelfde statische beeld weergeven. \* Ter voorkoming van schade door inbranden op het scherm is het raadzaam om deze uit te schakelen als hij gedurende lange tijd niet wordt gebruikt. Inbranden van het beeld kan op alle LCD-schermen voorkomen. Een scherm met "inbranding" valt niet onder de HP-garantie.

\* Een lange periode wil zeggen 12 aaneengesloten uren waarin de monitor niet wordt gebruikt.

Als u de all-in-one voor de eerste keer inschakelt, start de wizard Opstarten. Volg de instructies in de wizard Opstarten om:

- Selecteer de gewenste taal.
- Netwerkinstellingen te configureren:
- Configureer de all-in-one zodat deze automatisch wordt gebackupt. HP adviseert ten sterkste dat u een back-up maakt van de all-in-one. In het geval van vervanging van hardware kunt u met back-ups uw systeem zo naadloos mogelijk herstellen.
- De datum en tijd in te stellen
- Uw all-in-one bij HP te registreren.

**OPMERKING:** U kunt de instellingen in de wizard Opstarten op elk moment wijzigen door de instellingen vanuit het scherm Alle Apps te openen, dat u bereikt door op het center-pictogram in de startbalk te klikken. Raadpleeg [De Android-instellingen aanpassen op pagina 25](#page-32-0) voor meer informatie over de wizard Opstarten.

Als u beveiligingsinstellingen wilt configureren, zoals wachtwoorden, gaat u naar Instellingen in het scherm Alle Apps.

Na het voltooien van de wizard Opstarten verschijnt het startscherm.

## **USB-apparaten aansluiten**

Er zijn twee USB-connectoren aan de achterkant van de all-in-one en een USB-connector aan de zijkant van de all-in-one om USB-apparaten aan te sluiten.

**OPMERKING:** De USB-poort aan de zijkant functioneert alleen in de platte stand. Hij is niet functioneel in de HDMI-stand. De USB-poorten aan de achterkant zijn functioneel in beide standen.

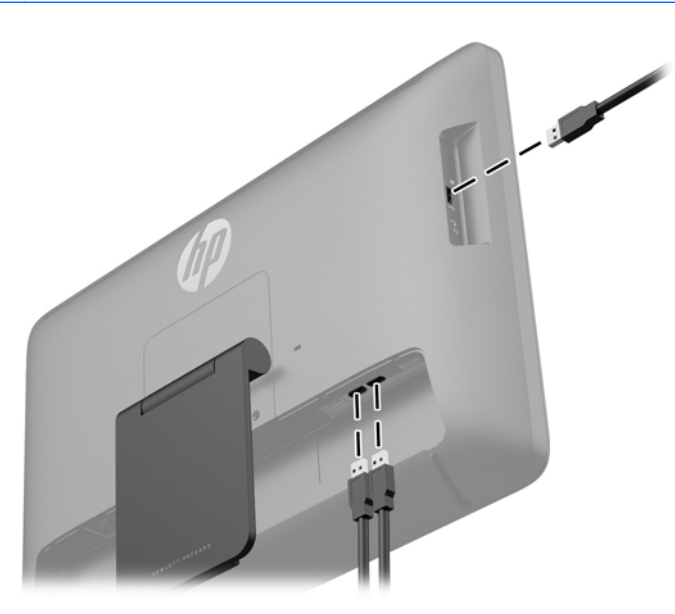

## <span id="page-22-0"></span>**Het aanraakscherm gebruiken**

Met een aanraakschermapparaat kunt u items op het scherm direct met uw vingers bedienen.

**TIP:** U kunt op aanraakschermapparaten ook handelingen op het scherm met een toetsenbord en een muis uitvoeren.

**COPMERKING:** Als de all-in-one is aangesloten op een pc, moet u ook een USB-upstreamkabel hebben (meegeleverd) die verbonden is met de USB-upstreampoort van de all-in-one en een USBpoort van de pc voor aanraakfunctionaliteit.

#### **Beweging met één vinger**

Schuiven met één vinger wordt vooral gebruikt om door lijsten en pagina's te pannen of te schuiven, maar u kunt het ook gebruiken voor andere interacties, zoals het verplaatsen van een object.

- Om over het scherm te schuiven, schuift u één vinger langzaam over het scherm in de richting waarin u wilt bewegen.
- Als u een object wilt verslepen, houdt u het object ingedrukt en sleept u het naar de gewenste locatie.

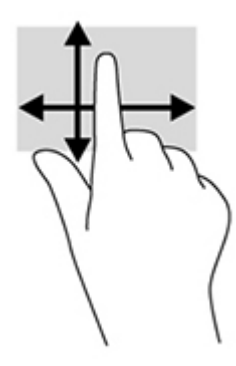

#### **Tikken**

Als u een selectie wilt maken op het scherm, gebruikt u de tikfunctie op het TouchPad. Gebruik één vinger om een object op het scherm aan te tikken om een selectie te maken en/of het te openen.

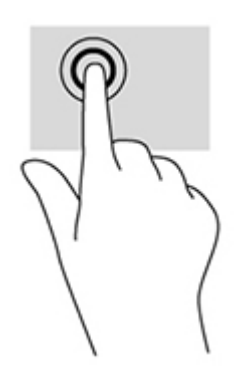

### <span id="page-23-0"></span>**Knijpen/strekken**

Door te knijpen en te zoomen kunt u in- of uitzoomen op afbeeldingen of tekst.

- Zoom uit door twee vingers bij elkaar te houden op het scherm en de vingers daarna van elkaar af te bewegen.
- Zoom in door twee vingers van elkaar af te houden op het scherm en de vingers daarna naar elkaar toe te bewegen.

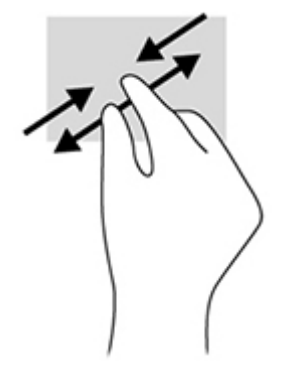

#### **Draaien**

U kunt met uw vingers items zoals foto's draaien.

Plaats uw linkerwijsvinger op het object dat u wilt draaien. Gebruik vervolgens de wijsvinger van uw rechterhand om een draaiende beweging te maken van twaalf uur naar drie uur. Voor een omgekeerde draaiing beweegt u uw rechterwijsvinger van drie uur naar twaalf uur.

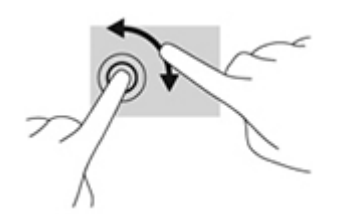

**OPMERKING:** Het draaien is bedoeld voor specifieke apps waar u een object of afbeelding kunt manipuleren of wijzigen. Mogelijk is het draaien niet functioneel voor alle apps.

### **Veegbewegingen**

Met veegbewegingen kunt u wisselen tussen verschillende schermen of afbeeldingen.

Veeg voorzichtig met uw vinger vanaf de rechterrand van het scherm naar het midden om het volgende of vorige scherm of afbeelding weer te geven.

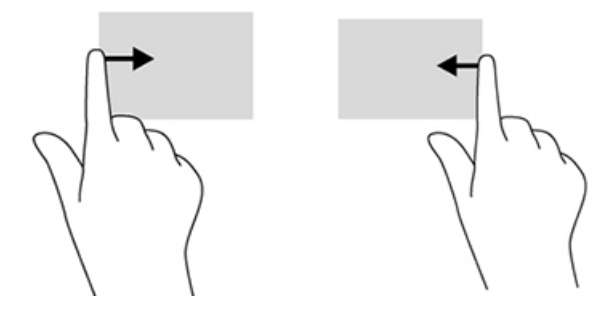

## <span id="page-24-0"></span>**Verbinden met netwerkem**

U kunt verbinding maken met netwerken met bekabelde ( ethernet) of draadloze (Wi-Fi ) verbinding. U kunt geen Ethernet en Wi-Fi -verbindingen tegelijkertijd inschakelen.

#### **Met draadloze netwerken verbinden**

Met de draadloze netwerkmogelijkheid van de all-in-one kunt u hem aansluiten op draadloze lokale netwerken (meestal WiFi-netwerken, draadloze LAN's of WLAN's genoemd). In een WLAN communiceert de mobiele draadloze module in uw all-in-one met een draadloze router of draadloos toegangspunt.

**COPMERKING:** Voor het instellen van een WLAN en om verbinding te maken met internet hebt u een breedbandmodem nodig (DSL of kabel) (afzonderlijk verkrijgbaar), een internetservice met hoge snelheid via een internet service provider en een draadloze router (afzonderlijk aan te schaffen).

Verbinding maken met een draadloos netwerk:

**1.** Selecteer het pictogram Alle apps **in** het beginscherm en selecteer vervolgens **Instellingen**.

**CPMERKING:** De apps op het scherm zijn alfabetisch gerangschikt.

- **2.** Selecteer **Wi-Fi**.
- **3.** Klik op de knop **UIT** om de draadloze radio in te schakelen.
- **4.** Selecteer uw WLAN-netwerk uit de lijst.

**CPMERKING:** Als er geen WLAN-netwerken in de lijst verschijnen bent u mogelijk buiten bereik van een draadloze router of toegangspunt.

- **5.** Als het WLAN-netwerk beveiligd is, wordt u gevraagd een beveiligingscode in te voeren. Typ de code en vervolgens:
	- Als proxy niet vereist is, selecteert u **Verbinden**.
	- Als proxy vereist is, selecteert u **Geavanceerde instellingen weergeven**. Naast Proxyinstellingen, selecteert u **Geen** en daarna **Handmatig**. Voer handmatig de proxyinstellingen in en selecteer **Verbinden**.

#### **Verbinden met een bekabeld netwerk**

Gebruik een LAN-verbinding als u de all-in-one rechtstreeks wilt verbinden met een router thuis (in plaats van draadloos te werken), of als u verbinding wilt maken met een bestaand netwerk op uw kantoor.

Om met een LAN-netwerk verbinding te maken, hebt u een 8-pins, RJ-45 netwerkkabel nodig.

Verbinding maken met een vast netwerk:

**1.** Steek de netwerkkabel in de netwerkaansluiting **(1)** op de all-in-one.

- <span id="page-25-0"></span>**2.** Steek het andere uiteinde van de kabel in de S-video in een netwerk-muuraansluiting **(2)** of router.
- **OPMERKING:** Als de netwerkkabel een ruisonderdrukkingscircuit **(3)** bevat, waardoor ontvangst van tv- en radiosignalen verhinderd wordt, richt u de uiteinde met de bedrading op de all-in-one.

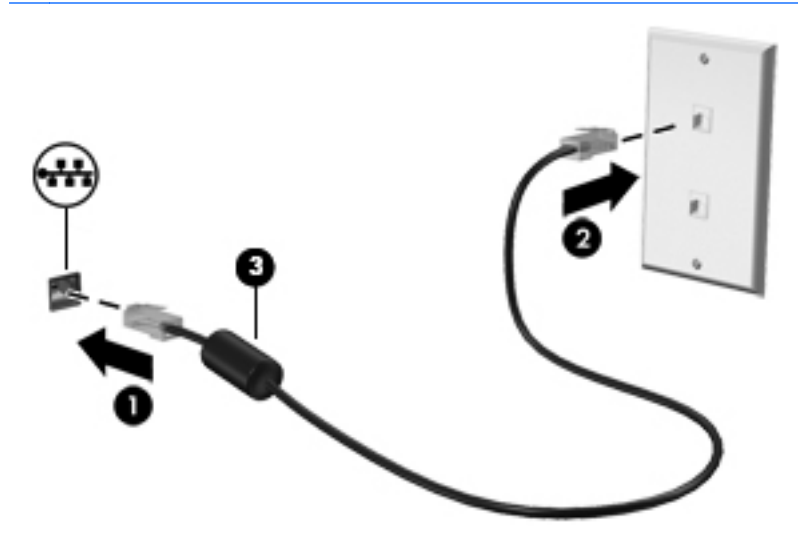

**3.** Selecteer het pictogram Alle apps **in het beginscherm en selecteer vervolgens Instellingen.** 

**CPMERKING:** De apps op het scherm zijn alfabetisch gerangschikt.

- **4.** Select **Ethernet-configuratie**.
- **5.** Selecteer de knop **AAN**.
- **6.** Selecteer **Automatisch een IP-adres verkrijgen (DHCP)** of **Handmatig een IP-adres configureren**.
- **7.** Naast Proxy-instellingen, selecteert u **Geen** en daarna **Handmatig**.
- **8.** Voer handmatig de **Proxy-instellingen** in.
- **9.** Selecteer de knop **Opslaan**.

#### **Bluetooth gebruiken**

De all-in-one beschikt over Bluetooth, waarmee u een persoonlijk netwerk (ook wel PAN voor Personal Area Network genoemd) kunt maken om een verbinding tot stand te brengen met andere Bluetooth-apparaten, zoals computers, telefoons, printers, headsets, luidsprekers en camera's. In een PAN communiceert elk apparaat direct met andere apparaten en de apparaten moeten relatief dicht bij elkaar staan (minder dan 10 meter).

Een Bluetooth-apparaat koppelen:

- **1.** Om verbinding te maken met een Bluetooth-apparaat, schakelt u het Bluetooth-apparaat in.
- **2.** Selecteer het pictogram Alle apps **in** het beginscherm en selecteer vervolgens **Instellingen**.

**CPMERKING:** De apps op het scherm zijn alfabetisch gerangschikt.

- **3.** Selecteer **Bluetooth**.
- **4.** Selecteer de knop **AAN**.
- **5.** Selecteer uw apparaatnaam om deze zichtbaar te maken voor Bluetooth-apparaten in de omgeving.
- **6.** Als u naar beschikbare Bluetooth-apparaten wilt zoeken, selecteert u **NAAR APPARATEN ZOEKEN**.
- **7.** Selecteer het apparaat en volg de instructies op het scherm om het apparaat te koppelen.

# <span id="page-27-0"></span>**3 De gebruikersinterface van de platte stand gebruiken**

Het beginscherm wordt weergegeven als de all-in-one wordt ingeschakeld. Een Android besturingssysteem gebruikt apps om de meeste taken uit te voeren.

**OPMERKING:** De pictogrammen voor de gebruikersinterface van uw besturingssysteem kan kunnen afwijken van de pictogrammen in de gebruikershandleiding.

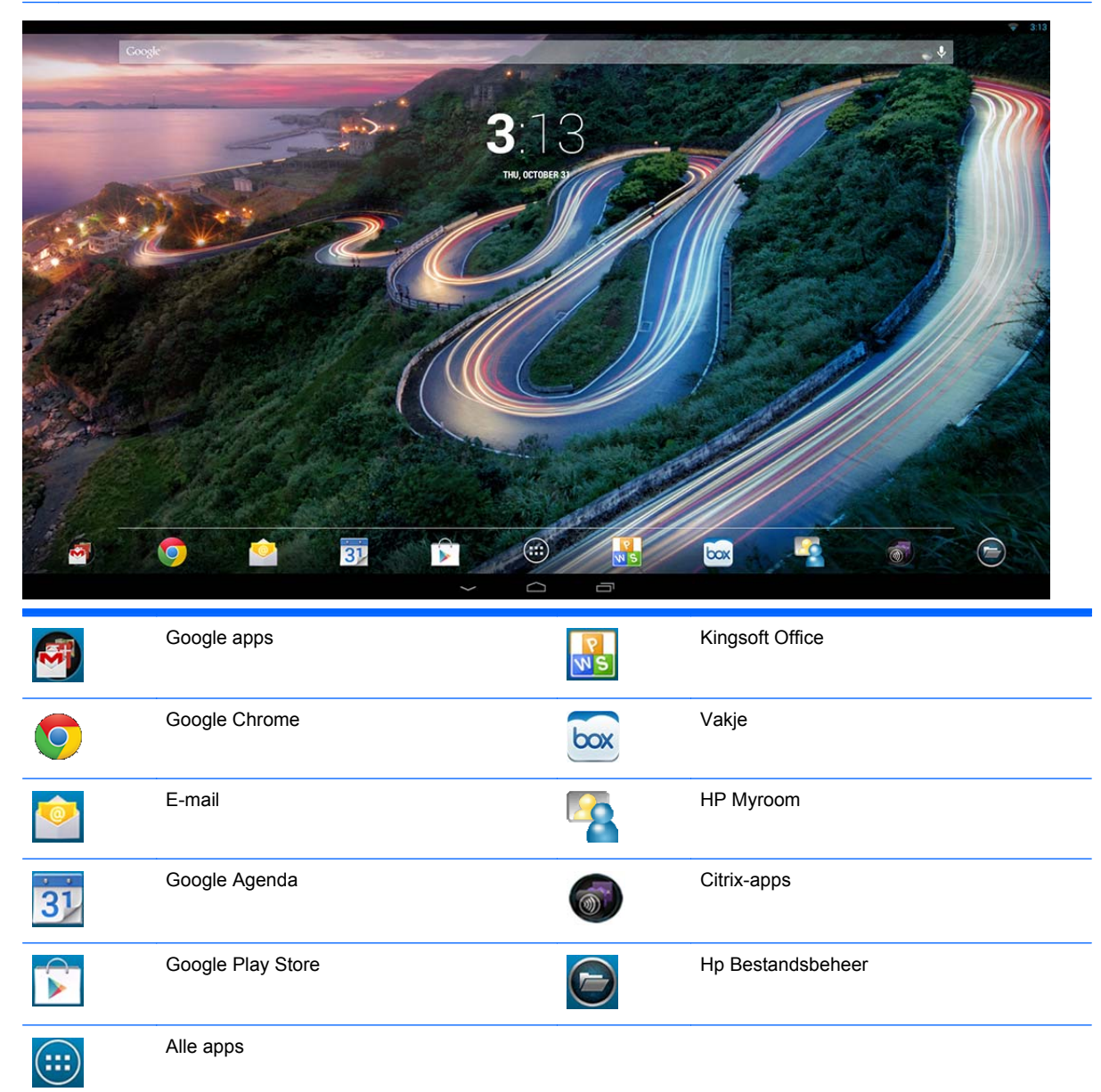

De rij pictogrammen onderaan het scherm biedt snelle toegang naar populaire apps.

<span id="page-28-0"></span>Drie navigatiepictogrammen in het zwarte gebied onderaan het scherm voeren de volgende handelingen uit:

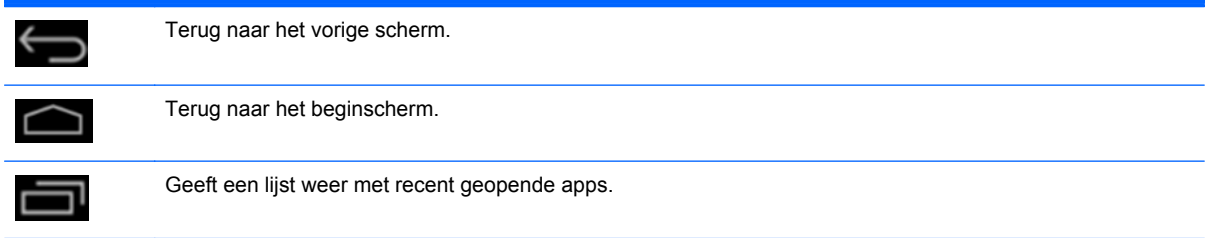

## **Bestanden beheren**

HP Bestandsbeheer is een bestandsbeheerprogramma waarmee u bestanden kunt doorbladeren, kopiëren, knippen, hernoemen, afdrukken en andere functies kunt uitvoeren op de lokale opslag/ USB-stations/SD-kaarten. Als er meerdere toepassingen zijn geïnstalleerd die bestanden kunnen openen, laat HP Bestandsbeheer u kiezen welke app u wilt gebruiken.

Om toegang te krijgen tot Bestandsbeheer:

- **1.** Selecteer het pictogram **Bestandsbeheer** in het beginscherm.
- **2.** Selecteer het opslagapparaat in de linkernavigatiekolom om toegang te krijgen tot bestanden en mappen van dat apparaat.

## **Opslag in de cloud en bestanden delen**

#### **Box.net gebruiken**

Box is een online dienst voor het delen en het in de cloud opslaan van bestanden waarmee u kunt toegang kunt krijgen tot bestanden. U kunt ze ook weergeven, bewerken en beheren in de cloud vanaf uw all-in-one. De all-in-one wordt geleverd met Box vooraf geïnstalleerd en 50GB gratis cloudopslagruimte.

Om Box beginnen te gebruiken:

- **1.** Selecteer het pictogram **Box** in het beginscherm.
- **2.** Volg de instructies op het scherm om Box te registreren.

Ga naar <https://www.box.com/>voor meer informatie over het gebruik van Box

#### **Google Drive gebruiken**

Met het vooraf geïnstalleerde Google Drive kunt u al uw bestanden op één plaats opslaan, zodat u overal toegang tot ze kunt krijgen en ze kunt delen met anderen.

Om Google Drive beginnen te gebruiken:

**1.** Selecteer het pictogram Alle apps **in** het beginscherm en selecteer vervolgens het pictogram **Drive**.

**CPMERKING:** De apps op het scherm zijn alfabetisch gerangschikt.

**2.** Volg de instructies op het scherm.

Raadpleeg<https://drive.google.com> voor meer informatie over Google Drive.

## <span id="page-29-0"></span>**Videovergaderen**

HP MyRoom is een vooraf geïnstalleerd online vergaderruimte. Maak 'face-to-face'-verbinding met collega's en werk samen met nuttige hulpmiddelen.

Om aan de slag te gaan met HP Myroom:

- **1.** Selecteer het pictogram **HP MyRoom** in het beginscherm.
- **2.** Volg de instructies op het scherm om een account aan te maken (alle gebruikers moeten over een account beschikken).
- **3.** Zodra u zich hebt aangemeld bij Myroom, voegt u contactpersonen toe door op de knop **Contactpersoon toevoegen** te klikken. Voer daarna het e-mailadres van uw contactpersoon in. Nadat die persoon u hebt aanvaard als contactpersoon, kunt u in MyRoom een verbinding maken.
- **4.** Selecteer de knop met het vraagteken en selecteer daarna **Documentatie** voor uitgebreide instructies.

## **Kingsoft Office gebruiken**

Met Kingsoft Office kunt u alle documenten die gebruikt worden door Microsoft Word, Excel en PowerPoint weergeven, bekijken, bewerken en opslaan. Delen is eenvoudig met de e-mailtoepassing die u toelaat om documenten als bijlage te verzenden en bijlagen te downloaden en te verzenden. Bovendien kunt u toegang krijgen tot Google Drive, Dropbox, Box.net en andere services met het WebDav-protocol.

Om toegang te krijgen tot Kingsoft Office:

- **1.** Selecteer het pictogram **Kingsoft Office** in het beginscherm.
- **2.** Gebruik de menupictogrammen aan de bovenkant van het scherm om bestanden te openen, aan te maken en te delen.

## **Citrix-apps gebruiken**

U kunt de vooraf geïnstalleerde Citrix-apps gebruiken om uw all-in-one te veranderen in een virtueel bureaublad. Selecteer het pictogram **Citrix** in het beginscherm om toegang te krijgen tot de Citrixapps.

#### **Citrix Receiver**

Citrix Receiver geeft u toegang tot uw zakelijke bestanden, toepassingen en desktopcomputers zodat u onderweg even productief bent als op kantoor.

Ervaar eenvoudige en consistente bestands- en app-toegang vanuit al uw apparaten en deel veilig bestanden met iedereen.

Als uw bedrijf Citrix nog niet gebruikt, kunt u het leren kennen met behulp van de demo op <http://citrixcloud.net>.

Ga naar <http://citrix.com/receiver>voor meer informatie over Citrix Receiver.

De volgende apps (GoTomeeting, GoToMyPc en GoToAssist) zijn niet vooraf geïnstalleerd en moeten worden gedownload vanuit Citrix.

<sup>&</sup>lt;sup>2</sup> OPMERKING: U kunt ook videovergaderingen houden met behulp van Skype™ of Google Hangouts.

#### <span id="page-30-0"></span>**GoToMeeting**

Verhoog uw mobiliteit door het starten en bijwonen van GoToMeeting-sessies op uw Androidapparaat. GoToMeeting is de eenvoudigste en meest geschikte oplossing voor online bijeenkomsten. Overal waar u uw Android-apparaat mee naar toeneemt, kunt u GoToMeeting-sessies bijwonen en starten.

#### **GoToMyPC**

GoToMyPC geeft u de vrijheid om overal naar toe te gaan en direct aan te sluiten op uw Mac of pc. Geniet van gemakkelijke toegang op afstand tot uw bestanden, programma's en e-mail en verhoog uw productiviteit, waar u ook bent.

#### **GoToAssist**

Met GoToAssist kunt u technische ondersteuning op afstand rechtstreeks vanaf uw Android-apparaat bieden zodat u direct kunt aansluiten op computers en technische problemen van de klant kunt oplossen. Wanneer u bent aangemeld, tikt u op het apparaatscherm om een ondersteuningssessie aan te maken wanneer u daarvoor opdracht krijgt. Laat uw gebruiker naar <https://www.fastsupport.com>gaan of stuur hem via e-mail een uitnodiging om verbinding te maken.

Wanneer uw gebruiker de verbinding accepteert, kunt u beginnen met ondersteuning op afstand te bieden.

## **Mobile Device Management (MDM)**

De all-in-one is Citrix Ready en ondersteunt Citrix Xenmobile voor beheerbaarheid. XenMobile MDM biedt rolgebaseerd beheer, configuratie en veiligheid voor bedrijven en apparaten die eigendom zijn van de gebruiker en die allemaal draaien onder een veilige MDM-architectuur voor bedrijven. IT kan onder andere elk apparaat registreren en beheren, apps op de zwarte lijst of witte lijst plaatsen, gejailbreakte apparaten detecteren en gegevens volledig of selectief wissen van niet-conforme apparatuur.

De all-in-one kan ook beheerd worden met andere MDM-oplossingen, zoals Ironmobile, SCCM en LANDesk.

Om toegang te krijgen tot Citrix XenMobile, selecteert u het pictogram Alle apps @in het beginscherm, en daarna selecteert u het pictogram **Citrix Xenmobile MDM**.

Raadpleeg<http://www.citrix.com/products/xenmobile/overview.html> voor meer informatie over XenMobile.

## **De HP Classroom Manager (studentenversie) gebruiken**

De all-in-one bevat de HP Classroom Manager (studentenversie). De volledige HP Classroom Manager-service, die zowel de docenten- als de studentenversie bevat, geeft docenten de mogelijkheid om studenttoepassingen, webtoegang en externe apparaten te beheren; toezicht te houden op de vorderingen en activiteiten van de studenten; energie te besparen, bestanden uit te wisselen en de kosten voor het afdrukken te verlagen en nog veel meer! Deze service wordt afzonderlijk verkocht.

<span id="page-31-0"></span>Om toegang te krijgen tot HP Classroom Manager:

**1.** Selecteer het pictogram Alle apps **in** het beginscherm en selecteer vervolgens het pictogram **HPCM Student**.

**CPMERKING:** De apps op het scherm zijn alfabetisch gerangschikt.

**2.** Volg de instructies op het scherm om u aan te melden bij uw leslokaal.

Raadpleeg<http://h20331.www2.hp.com/hpsub/cache/classmanager.html> voor meer informatie over HP Classroom Manager.

### **Over internet surfen**

De all-in-one gebruikt Google Chrome of Browser App om over Internet te surfen. U moet toegang hebben tot internet om op internet te kunnen surfen.

**OPMERKING:** Google Chrome ondersteunt geen plug-ins.

Over internet surfen:

- **1.** Zorg ervoor dat u een live internetverbinding hebt via een draadloos netwerk of een ethernetkabel (niet meegeleverd) aangesloten op de all-in-one.
- **2.** Selecteer het pictogram Google Chrome **in** het beginscherm of selecteer het pictogram Alle apps  $\bigoplus$  in het beginscherm en selecteer daarna het pictogram Browser
- **3.** Gebruik de browser om over internet te surfen.

Om de browsegeschiedenis te wissen in Google Chrome:

- **1.** Open Google Chrome.
- 2. Typ in de adresbalk chrome: history.
- **3.** Selecteer **Browsegegevens wissen**.

### **Media afspelen**

Klik op het pictogram Afspelen aan om de app te openen waarmee u muziek en video's afspeelt en foto's weergeeft die u op een USB-stick of mediakaart hebt opgeslagen. Met het pictogram Afspelen kunt u ook de camera openen.

**OPMERKING:** De naam van het audiobestand en de map(pen) kan elke lengte hebben maar mag geen speciale tekens of spaties bevatten zodat de bestandsbeheerder het audiobestand kan herkennen.

Mediabestanden afspelen of weergeven:

- **1.** Plaats het media-apparaat dat uw media bevat in de SD-kaartlezer of een USB-poort van de allin-one.
- **2.** Selecteer het pictogram Alle apps **in** het beginscherm en selecteer vervolgens het pictogram **HP Media Player**.

**OPMERKING:** De apps op het scherm zijn alfabetisch gerangschikt.

- **3.** Selecteer het pictogram voor het mediatype dat u wilt bekijken of afspelen.
- **4.** Navigeer naar het gewenste mediabestand.
- <span id="page-32-0"></span>**5.** Selecteer het bestand om af te spelen.
- **6.** Gebruik de bedieningsknoppen onder aan het scherm om het bestand te stoppen, starten, pauzeren, wijzigen of bewerken, afhankelijk wat van toepassing is.

**COPMERKING:** Muziek blijft spelen tenzij u deze in de app muziek stopt.

### **De camera gebruiken**

U kunt de camera gebruiken om momentopnamen te maken en video op te nemen. U kunt de gemaakte foto of video-opname weergeven en opslaan.

De camera gebruiken:

**1.** Selecteer het pictogram Alle apps **in** het beginscherm en selecteer vervolgens **Camera**.

```
CPMERKING: De apps op het scherm zijn alfabetisch gerangschikt.
```
**2.** Gebruik de besturingselementen op de rechterkant van het scherm foto's of video's te maken.

### **Afdrukken**

HP ePrint biedt een eenvoudige wijze van afdrukken, en documenten afgedrukt met ePrint kunnen afwijken van het origineel. Stijl, de opmaak en het tekstverloop kunnen enigszins afwijken van het originele document. Voor documenten waarvoor een hogere kwaliteit vereist is (zoals wettelijke documenten), raadt HP aan dat u het document afdrukt via de softwaretoepassing op uw all-in-one waar u meer controle over het afdrukken hebt.

Met HP ePrint kunt u vrijwel overal vandaan afdrukken naar een HP printer die ePrint ondersteunt. Eenmaal ingeschakeld, wijst ePrint een e-mail adres toe aan uw printer. Om af te drukken, stuurt u gewoon een e-mail met uw document naar het adres van uw printer. Ga voor meer informatie naar <http://www.hp.com/go/ePrintCenter> voor compatibiliteit en details.

HP ePrint instellen:

```
1. Klik op het pictogram All Apps @ op de startpagina en selecteer vervolgens Instellingen.
```
**CPMERKING:** De apps op het scherm zijn alfabetisch gerangschikt.

- **2.** Selecteer **Account toevoegen**.
- **3.** Selecteer **HP ePrint**.
- **4.** Volg de instructies op het scherm.

#### **In de browser afdrukken**

Om in de browser af te drukken, selecteert u het pictogram **Menu** in de rechterbovenhoek van het scherm en selecteert u vervolgens **Afdrukken**.

### **De Android-instellingen aanpassen**

Om de instellingen te configureren, klikt u op het pictogram Alle Apps **ou de startpagina en** selecteert u vervolgens **Instellingen**.

```
CPMERKING: De apps op het scherm zijn alfabetisch gerangschikt.
```
#### <span id="page-33-0"></span>**Instellingen voor datum/tijd**

Met de instellingen voor datum en tijd kunt u de datum en de tijd voor de all-in-one instellen.

Datum en tijd instellen

- **1.** Selecteer het pictogram Alle apps **in** het beginscherm en selecteer vervolgens **Instellingen**.
- **2.** Selecteer **Datum en tijd**.

**CPMERKING:** U moet misschien naar beneden schuiven om **Datum en tijd** weer te geven.

- **3.** Om handmatig de datum en tijd in te stellen, wist u het vakje **Automatische datum en tijd** en het vakje **Automatische tijdzone**.
- **4.** Selecteer **Datum instellen** om handmatig de datum in te stellen.
- **5.** Selecteer **Tijd instellen** om handmatig de tijd in te stellen.

#### **Beveiligingsinstellingen**

Verschillende beveiligingsinstellingen zijn beschikbaar voor de all-in-one.

Beveiliging instellen:

- **1.** Selecteer het pictogram Alle apps **in** het beginscherm en selecteer vervolgens **Instellingen**.
- **2.** Selecteer **Beveiliging**.
- **3.** Kies de in te stellen optie en volg de instructies op het scherm.

#### **Schermvergrendeling**

U kunt het scherm op de all-in-one instellen om na een periode van inactiviteit te vergrendelen. U kunt een specifieke actie kiezen die de gebruiker moet uitvoeren om het scherm te ontgrendelen.

De schermvergrendelingsfunctie instellen:

- **1.** Selecteer het pictogram Alle apps **in** het beginscherm en selecteer vervolgens **Instellingen**.
- **2.** Selecteer **Beveiliging**.
- **3.** Selecteer **Schermvergrendeling**.
- **4.** Selecteer de actie die nodig is om het scherm te ontgrendelen.

#### **Codering**

U kunt uw accounts, instellingen, gedownloade apps en hun gegevens, media en andere bestanden coderen. Zodra u uw all-in-one codeert, moet u een numerieke pincode of een wachtwoord typen om de all-in-one telkens bij het opstarten te decoderen.

**CPMERKING:** Het coderingsproces kan geruime tijd duren.

**VOORZICHTIG:** Zodra u codering hebt ingesteld, is de enige manier om deze te verwijderen het uitvoeren van een fabrieksreset.

Voor het instellen van codering en een opstartwachtwoord:

- **1.** Selecteer het pictogram Alle apps **in** het beginscherm en selecteer vervolgens **Instellingen**.
- **2.** Selecteer **Beveiliging**.
- **3.** Selecteer **Tablet coderen**.
- **4.** Volg de instructies op het scherm.

#### <span id="page-34-0"></span>**Geliudsinstellingen:**

De all-in-one biedt DTS Sound+ dat u kunt instellen in het scherm Instellingen.

Instellingen configureren van DTS Sound+:

- **1.** Selecteer het pictogram Alle apps **in** het beginscherm en selecteer vervolgens **Instellingen**.
- **2.** Selecteer **DTS Sound+**.
- **3.** Klik op de knop **UIT** om DTS Sound+ uit te schakelen.
- **4.** Selecteer het geluidstype.

#### **Taal**

Om de taal te wijzigen:

- **1.** Selecteer het pictogram Alle apps **in** het beginscherm en selecteer vervolgens **Instellingen**.
- **2.** Selecteer **Taal en invoer**.
- **3.** Selecteer **Taal**.
- **4.** Selecteer uw taal.

#### **Software bijwerken**

De all-in-one controleert rege;,atig automatisch op software-updates. U kunt echter ook handmatig controleren op updates.

Om te controleren of er systeem updates zijn:

- **1.** Selecteer het pictogram Alle apps **in** het beginscherm en selecteer vervolgens **Instellingen**.
- **2.** Selecteer **Over tablet**.

**OPMERKING:** U moet misschien naar beneden schuiven om **Over tablet** weer te geven.

- **3.** Selecteer **Systeemupdates**.
- **4.** Om te controleren op updates, klikt u op de knop **Nu controleren** en volgt u de instructies op het scherm.

## **Uw taal voor het externe toetsenbord instellen**

Wanneer u uw all-in-one instelt, sluit u het USB-toetsenbord niet aan totdat het beginscherm van de platte stand is bereikt.

Om de van taal van het toetsenbord in te stellen:

- **1.** Sluit het toetsenbord aan op een van de USB-poorten op het achterpaneel.
- **2.** Selecteer het pictogram Alle apps **in het beginscherm en selecteer vervolgens Instellingen.**

**OPMERKING:** De apps op het scherm zijn alfabetisch gerangschikt.

**3.** Selecteer **Taal en invoer**.

- <span id="page-35-0"></span>**4.** Onder **Fysiek toetsenbord**, selecteert u **Lite-On Technology Corp HP Android-nietdraadloos toetsenbord**.
- **5.** Op het volgende scherm, selecteert u **Toetsenbordindelingen configureren**.
- **6.** Selecteer uw taal.
- **7.** Selecteer het pictogram **Home** om terug te keren naar het beginscherm.

## **Inschakelen invoermethode-editor (IME)**

Extra virtuele en externe toetsenborden en invoermethoden zijn beschikbaar voor Hebreeuws, Arabisch, Thais, Koreaans, Pinyin, Chinees ( Zhuyin), Chinees (Chanjie) en Japans. U kiest als volgt een taal:

**1.** Selecteer het pictogram Alle apps **in** het beginscherm en selecteer vervolgens **Instellingen**.

**CPMERKING:** De apps op het scherm zijn alfabetisch gerangschikt.

- **2.** Selecteer **Taal en invoer**.
- **3.** Onder **Toetsenbord en invoermethoden**, selecteert u **Meerdere toetsenborden**.
- **4.** Selecteer **Standaard**, en selecteer **Meer toetsenborden**.
- **5.** Selecteer het pictogram **Meer toetsenborden**.
- **6.** In het menu **Meer toetsenbordinstellingen**, onder **IME en toetsenbordinstellingen**, selecteert u **Primaire IME** waarna u uw taal selecteert.
- **7.** Ga terug naar het menu **Instellingen meerdere toetsenborden**. Onder **IME- en toetsenbordinstellingen**, selecteert u **IME inschakelen**, selecteert u uw secundaire ta(a)l(en) en selecteert u vervolgens de knop **OK**.

#### **Tips**

Zo wisselt u tussen talen op het virtuele toetsenbord:

- Druk op de toets voor de geselecteerde taal of op de toets EN/US (Engels/VS) om te wisselen tussen de geselecteerde taal en Engels.
- Als u de taaltoets ingedrukt houdt, verschijinen de beschikbare talen in een pop-upvenster.

Gebruik de volgende toetsencombinaties om acties uit te voeren:

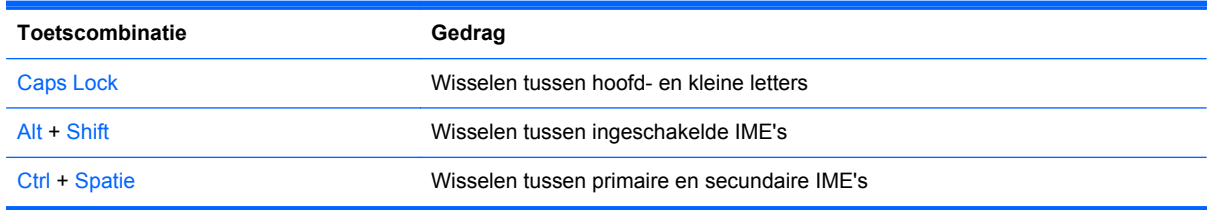

Klik om het virtuele toetsenbord te verbergen op het pictogram voor het toetsenbord

Om in de virtuele modus een handschrift te selecteren modus voor Traditioneel Chinees, Vereenvoudigd Chinees, Koreaans en Japans, klikt u op het handschrift-pictogram

## <span id="page-36-0"></span>**De achtergrond van het beginscherm wijzigen**

U kunt als achtergrond vooraf geïnstalleerde statische of animatie-afbeeldingen kiezen, of een afbeelding uit de Galerij.

Om de achtergrond die op uw beginscherm wordt weergegeven te wijzigen:

**1.** Selecteer het pictogram Alle apps **in** het beginscherm en selecteer vervolgens **Instellingen**.

**CPMERKING:** De apps op het scherm zijn alfabetisch gerangschikt.

- **2.** Selecteer **Beeldscherm** en selecteer vervolgens **Achtergrond**.
- **3.** Kies uw achtergrond uit **Galerij**, **Live Wallpapers** of **Achtergrond**.
- **4.** Nadat u een achtergrond hebt gekozen, selecteert u **Achtergrond instellen**.

### **Apps op het startscherm organiseren**

Om een app aan het beginscherm toe te voegen:

**1.** Selecteer het pictogram Alle apps **o** op het beginscherm.

**OPMERKING:** De apps op het scherm zijn alfabetisch gerangschikt.

**2.** Houd uw vinger op de app totdat het beginscherm verschijnt, schuif hem op zijn plaats en haal uw vinger weg.

Om een app te verplaatsen naar een andere locatie op het beginscherm:

- **1.** Houd uw vinger op het pictogram.
- **2.** Schuif uw vinger naar de nieuwe positie.
- **3.** Haal uw vinger weg. Het pictogram wordt in de nieuwe positie geplaatst.

Om een app te verwijderen van het beginscherm:

- **1.** Houd uw vinger op het pictogram.
- **2.** Terwijl u het pictogram ingedrukt houdt, sleept u het naar het pictogram **Verwijderen** bovenaan het scherm.

**CPMERKING:** De optie Verwijderen is alleen beschikbaar aan de bovenkant van het scherm als u een pictogram ingedrukt houdt.

### **Back-up en resetten**

U kunt de all-in-one instellen om een back-up te makken van app-gegevens en om instellingen en gegevens te herstellen als u een toepassing opnieuw installeert.

U kunt alle persoonlijke gegevens op de all-in-one wissen.

#### <span id="page-37-0"></span>**Back-up maken en herstellen**

Instellingen voor back-up en herstellen configureren:

**1.** Selecteer het pictogram Alle apps **in** het beginscherm en selecteer vervolgens **Instellingen**.

```
OPMERKING: De apps op het scherm zijn alfabetisch gerangschikt.
```
- **2.** Selecteer **Back-up en resetten**.
- **3.** Selecteer de vakjes naast de instellingen die u wilt inschakelen.

#### **Fabrieksinstelling herstellen**

U kunt op de all-in-one de oorspronkelijke fabrieksinstellingen terugzetten. Deze actie wist alle gegevens van het interne opslagmedium van de all-in-one.

Zo herstelt u de fabrieksinstellingen:

**1.** Selecteer het pictogram Alle apps **in** het beginscherm en selecteer vervolgens **Instellingen**.

**OPMERKING:** De apps op het scherm zijn alfabetisch gerangschikt.

- **2.** Selecteer **Back-up en resetten**.
- **3.** Onder **Persoonlijke gegevens** selecteert u **Fabrieksinstellingen herstellen**.
- **4.** Selecteer **Reset tablet**.

# <span id="page-38-0"></span>**4 Het schermmenu in de HDMI-stand gebruiken**

Via het menu met scherminstellingen stelt u het schermbeeld in op basis van uw persoonlijke voorkeuren. U geeft dit menu als volgt weer op het beeldscherm:

- **1.** Als de monitor nog niet aan staat, drukt u op de aan/uit-knop om de monitor in te schakelen.
- **2.** Als u zich niet in de HDMI-stand bevindt, schakelt u over naar de HDMI-stand (zie [Schakelen](#page-12-0) [tussen de platte en de HDMI-stand op pagina 5](#page-12-0) voor meer informatie).
- **3.** Druk op de knop Menu aan de voorkant van de monitor om het scherminstellingenmenu weer te geven.
- **4.** Om door het menu met scherminstellingen te bladeren, drukt u op de knop + (Plus) op de voorkant van het scherm om naar boven te bladeren en op de knop – (Min) om naar beneden te bladeren.
- **5.** Als u een item in het menu wilt selecteren, gebruikt u eerst de knoppen + en om de gewenste functie te markeren. Druk vervolgens op de knop OK om deze functie te selecteren (de knop OK kan op uw model afwijken).
- **6.** Stel de functie in door de aanpassingsschalen met behulp van de knoppen + en te wijzigen.
- **7.** Nadat u de functie heeft ingesteld, selecteert u **Save and Return** (Opslaan en teruggaan), of **Cancel** (Annuleren) als u de nieuwe instelling niet wilt opslaan. Selecteer vervolgens **Exit** (Afsluiten) uit het hoofdmenu.

**COPMERKING:** Als de knoppen 10 seconden lang niet aangeraakt worden tijdens de weergave van een menu, worden alle wijzigingen automatisch opgeslagen en het menu afgesloten.

De volgende tabel geeft een overzicht van de menu-opties met een korte beschrijving van elke optie.

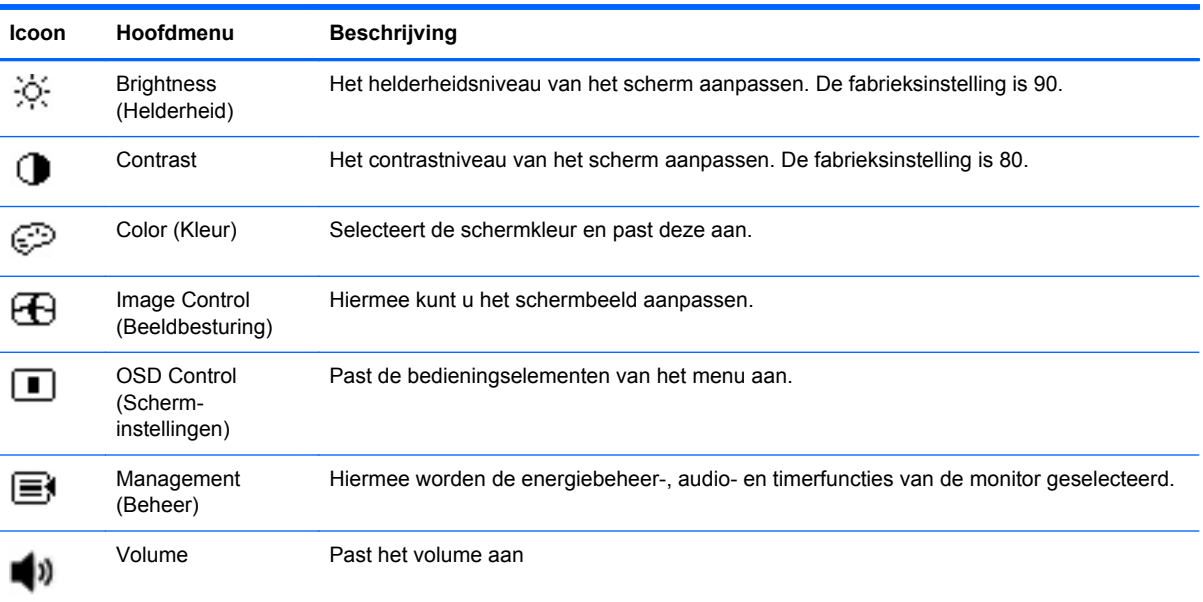

<span id="page-39-0"></span>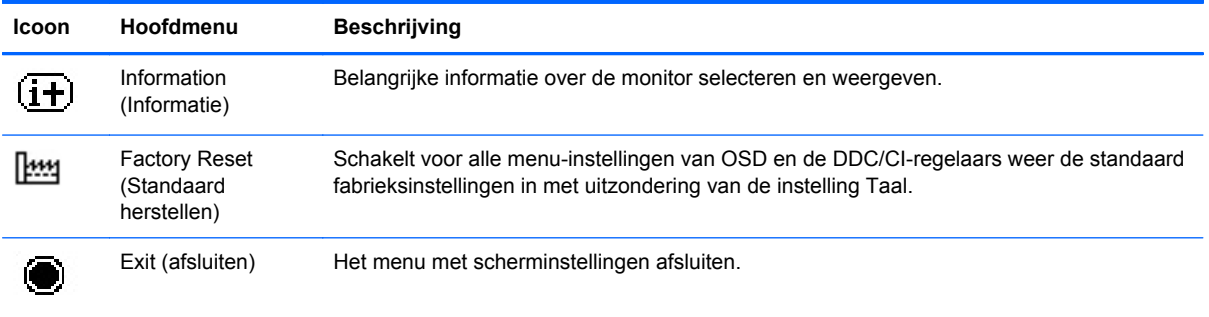

## **Vergrendeling Aan/uit-knop**

Met de functie "Vergrendeling Aan/uit-knop" kunt u de aan/uit-knop vergrendelen zodat deze niet kan worden gebruikt. Om de aan/uit-knop te vergrendelen, drukt u tegelijkertijd op de aan/uit-knop, de knop Volume omlaag en de knop Volume omhoog en houdt u ze voor tien seconden ingedrukt wanneer de monitor is ingeschakeld. Bij het vergrendelen van de aan/uit-knop, wordt het bericht "Aan/uit-knop vergrendeld" gedurende tien seconden weergegeven. Wanneer de aan/uit-knop vergrendeld en ingedrukt wordt, wordt het bericht "Aan/uit-knop geblokkeerd" gedurende tien seconden weergegeven.

Wanneer de aan/uit-knop is vergrendeld, houdt u gedurende tien seconden tegelijkertijd de aan/uitknop, de knop Volume omlaag en de knop Volume omhoog ingedrukt om de functionaliteit van de aan/uit-knop te ontgrendelen en de monitor uit te schakelen. Wanneer de aan/uit-knop wordt ingedrukt, blijft de monitor ingeschakeld tot de knop wordt losgelaten. Als de aan/uit-knop is vergrendeld en de monitor is uitgeschakeld, blijft de aan/uit-knop functioneel zodat de monitor kan worden ingeschakeld.

**OPMERKING:** "Aan/uit-knop vergrendeld" geldt zowel voor de HDMI- als de platte stand.

## **Scherminstellingen vergrendeld**

Met de functie "Scherminstellingen vergrendeld" kunt u de scherminstellingen vergrendelen zodat deze niet toegankelijk zijn. Om de scherminstellingen te vergrendelen, houdt u de knop Menu gedurende 10 seconden ingedrukt. Nadat de scherminstellingen vergendeld zijn, wordt het bericht "Scherminstellingen vergrendeld" gedurende 10 seconden weergegeven. Wanneer de scherminstellingen zijn vergrendeld, wordt het bericht "Scherminstellingen vergrendeld" gedurende 10 extra seconden weergegeven. Wanneer de scherminstellingen zijn vergrendeld, houdt u de knop Menu gedurende 10 seconden ingedrukt om de scherminstellingen te ontgrendelen en het hoofdmenu weer te geven.

**COPMERKING:** "Scherminstellingen vergrendeld" is zowel van toepassing op de HDMI- als de platte stand.

# <span id="page-40-0"></span>**5 Richtlijnen voor veiligheid en onderhoud**

## **Belangrijke veiligheidsinformatie**

Bij uw all-in-one wordt een netsnoer geleverd. Als een ander snoer wordt gebruikt, gebruik dan uitsluitend een stroombron en aansluiting die geschikt zijn voor deze all-in-one. Zie de [Vereisten voor](#page-52-0) [de netvoedingskabel op pagina 45](#page-52-0) voor informatie over de juiste netvoedingskabel voor deze all-inone.

A WAARSCHUWING! U vermijdt als volgt het risico van een elektrische schok of beschadiging van de apparatuur:

• Maak gebruik van de geaarde stekker van het netsnoer. De geaarde stekker is een belangrijke veiligheidsvoorziening.

- Steek de stekker van het netsnoer in een geaard stopcontact dat altijd goed bereikbaar is.
- Schakel de voeding naar het product uit door de stekker uit het stopcontact te halen.

Plaats omwille van de veiligheid niets op snoeren of kabels. Leg de kabels zodanig neer dat niemand er per ongeluk op kan gaan staan of erover kan struikelen. Trek nooit aan snoeren of kabels. Houd het netsnoer bij de stekker vast wanneer u de stekker uit het stopcontact haalt.

Lees de *Handleiding voor veiligheid en comfort* voor informatie over het vermijden van het risico op ernstige verwondingen. In de handleiding vindt u een beschrijving van de juiste instelling van het werkstation, de correcte houding en goede en gezonde gewoonten bij het werken met de computer. Ook bevat de handleiding belangrijke informatie over het veilig werken met elektrische en mechanische onderdelen. Deze handleiding is te vinden op de website<http://www.hp.com/ergo> en/of op de documentatie-cd, als deze bij de all-in-one is meegeleverd.

A **VOORZICHTIG:** Om uw all-in-one te beschermen, sluit u alle netsnoeren voor uw all-in-one en de bijbehorende randapparaten aan op een overspanningsbeveiliging zoals een stekkerdoos met stroomstootbeveiliging of een UPS-toestel (Uninterruptible Power Supply). Niet alle stekkerdozen bieden beveiliging tegen netstroompieken; de stekkerdozen die dit wel doen, zijn voorzien van een label waarop dit staat aangegeven. Gebruik een stekkerdoos waarvan de fabrikant een schadevervangingsbeleid voert, zodat u uw apparaten kunt vervangen als de stroomstootbeveiliging niet werkt.

Gebruik geschikt meubilair van een correct formaat voor een goede ondersteuning van uw HP all-inone.

**WAARSCHUWING!** All-in-ones die niet goed op dressoirs, boekenkasten, boekenplanken, bureaus, luidsprekers, koffers of karren staan, kunnen vallen en persoonlijk letsel veroorzaken.

Zorg ervoor dat u alle snoeren en kabels die u op de all-in-one aansluit, zodanig leidt dat niemand ze kan vastpakken, eraan kan trekken of erover kan struikelen.

## <span id="page-41-0"></span>**Richtlijnen voor onderhoud**

Om de prestaties van de all-in-one te verbeteren en de levensduur te verlengen:

- Open de behuizing van de all-in-one niet en probeer niet om zelf dit product te onderhouden. Gebruik alleen de knoppen die in de bedieningsinstructies worden beschreven. Als de all-in-one niet goed werkt of gevallen of beschadigd is, neemt u contact op met een bevoegde HPleverancier, -verkoper of -serviceprovider.
- Gebruik enkel een stroombron en aansluiting die geschikt zijn voor deze all-in-one, zoals aangegeven op het label/de achterplaat van de all-in-one.
- Zorg dat het totaal aantal ampères van de op hetzelfde stopcontact aangesloten apparaten de stroomcapaciteit van het stopcontact niet overschrijdt en dat het totaal aantal ampères van de apparaten op het verlengsnoer de stroomcapaciteit van het snoer niet overschrijdt. Kijk op het label om het aantal ampères (A of AMPS) per apparaat te achterhalen.
- Installeer de all-in-one in de buurt van een stopcontact dat u gemakkelijk kunt bereiken. Koppel de all-in-one los door de stekker stevig vast te nemen en uit het stopcontact te trekken. Koppel de all-in-one nooit los door aan het snoer te trekken.
- Schakel de all-in-one uit als u deze niet gebruikt. U kunt de levensduur van de all-in-one aanzienlijk verlengen door de all-in-one uit te schakelen als u deze niet gebruikt.

**OPMERKING:** Een all-in-one met een "ingebrand beeld" valt niet onder de HP garantie.

- De sleuven en openingen in de behuizing zijn nodig voor de ventilatie. Deze openingen mogen niet worden geblokkeerd of afgedekt. Steek geen voorwerpen in de sleuven en andere openingen van de behuizing.
- Laat de all-in-one niet vallen en plaats deze niet op een onstabiele ondergrond.
- Leg niets op het netsnoer. Stap niet op het netsnoer.
- Plaats de all-in-one in een goed geventileerde ruimte, uit de buurt van buitensporig licht, hitte of vochtigheid.
- Wanneer u de standaard van de all-in-one verwijdert, moet u de all-in-one met het scherm naar beneden op een zacht oppervlak leggen om krassen, beschadiging of breuken te vermijden.

#### **De all-in-one reinigen**

- **1.** Schakel de all-in-one uit en koppel het netsnoer los van de achterkant.
- **2.** Stof de all-in-one af door het scherm en de behuizing schoon te vegen met een zachte, schone doek.
- **3.** Gebruik voor moeilijkere schoonmaaksituaties een 50/50-oplossing van water en isopropylalcohol.
- **VOORZICHTIG:** Spray het schoonmaakmiddel op de doek en wrijf over het beeldscherm. Breng schoonmaakmiddel nooit rechtstreeks op het beeldscherm aan. De vloeistof kan achter de bezel lopen en de elektronica beschadigen.

**VOORZICHTIG:** Gebruik voor het reinigen van het scherm of de behuizing van de all-in-one geen reinigingsmiddelen op petroleumbasis, zoals benzeen, thinner of andere vluchtige stoffen. Deze chemicaliën kunnen de all-in-one beschadigen.

### <span id="page-42-0"></span>**Verzenden van de all-in-one**

Bewaar de originele verpakking. Mogelijk hebt u deze later weer nodig om de all-in-one te verhuizen of te verzenden.

# <span id="page-43-0"></span>**6 Veelgestelde vragen**

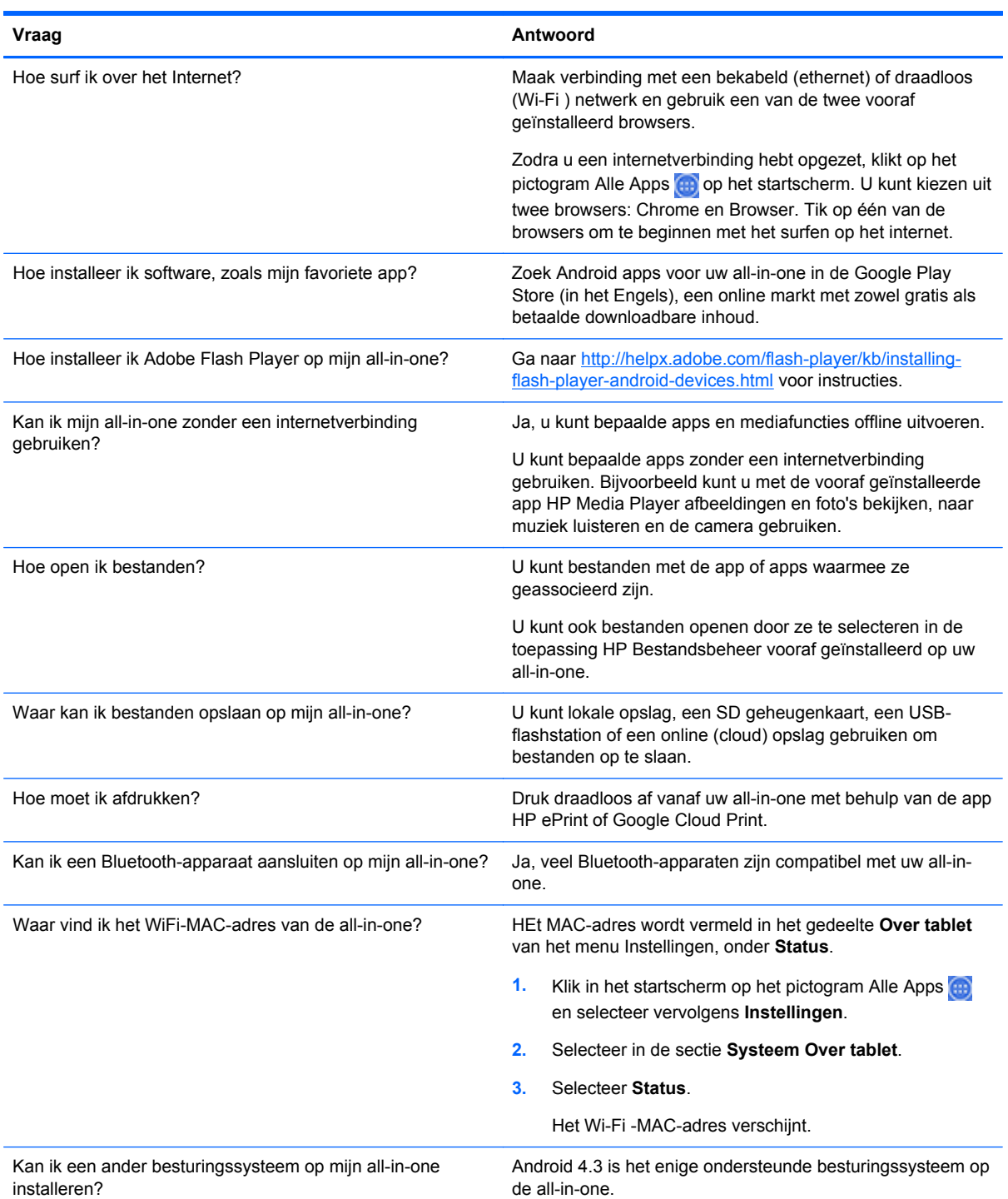

# <span id="page-44-0"></span>**7 Productondersteuning**

Voor aanvullende informatie over het gebruik van uw all-in-one gaat u naar [http://www.hp.com/](http://www.hp.com/support) [support](http://www.hp.com/support). Selecteer uw land of regio, selecteer **Probleemoplossing**, typ "HP Slate 21 Pro" in het zoekvenster en klik op de knop **Zoeken**.

**CPMERKING:** De gebruikershandleiding, referentiemateriaal en stuurprogramma's zijn verkrijgbaar op <http://www.hp.com/support>.

De HDMI-kabel, de ethernet-kabel en toegang tot internet worden niet meegeleverd.

Als u in de handleiding geen antwoord op uw vragen vindt, kunt u contact opnemen met ondersteuning. Ga voor ondersteuning in de V.S. naar<http://www.hp.com/go/contactHP>. Ga voor wereldwijde ondersteuning naar [http://welcome.hp.com/country/us/en/wwcontact\\_us.html](http://welcome.hp.com/country/us/en/wwcontact_us.html).

Hier kunt u:

On-line chatten met een HP technicus

**OPMERKING:** Als chat met support niet beschikbaar is in een bepaalde taal, is deze in het Engels beschikbaar.

- Telefoonnummers voor ondersteuning zoeken
- Een HP servicecentrum zoeken

*Raadpleeg hp.com voor de nieuwste versie van software of documentatie die beschikbaar kunnen zijn geworden tussen de productie en levering van uw product. Toepassingen voor dit product zijn mogelijk niet in alle regio's/landen beschikbaar.*

## <span id="page-45-0"></span>**8 Technische specificaties**

**OPMERKING:** Alle specificaties vertegenwoordigen de gemiddelde specificaties van HP's onderdelenfabrikanten; werkelijke prestaties kunnen hoger of lager zijn. Specificaties zijn onder voorbehoud van wijzigingen. De volledige en de meest recente specificaties van beeldschermproducten zijn beschikbaar op <http://www.hp.com/support>.

## **HP Slate 21 Pro All-in-One**

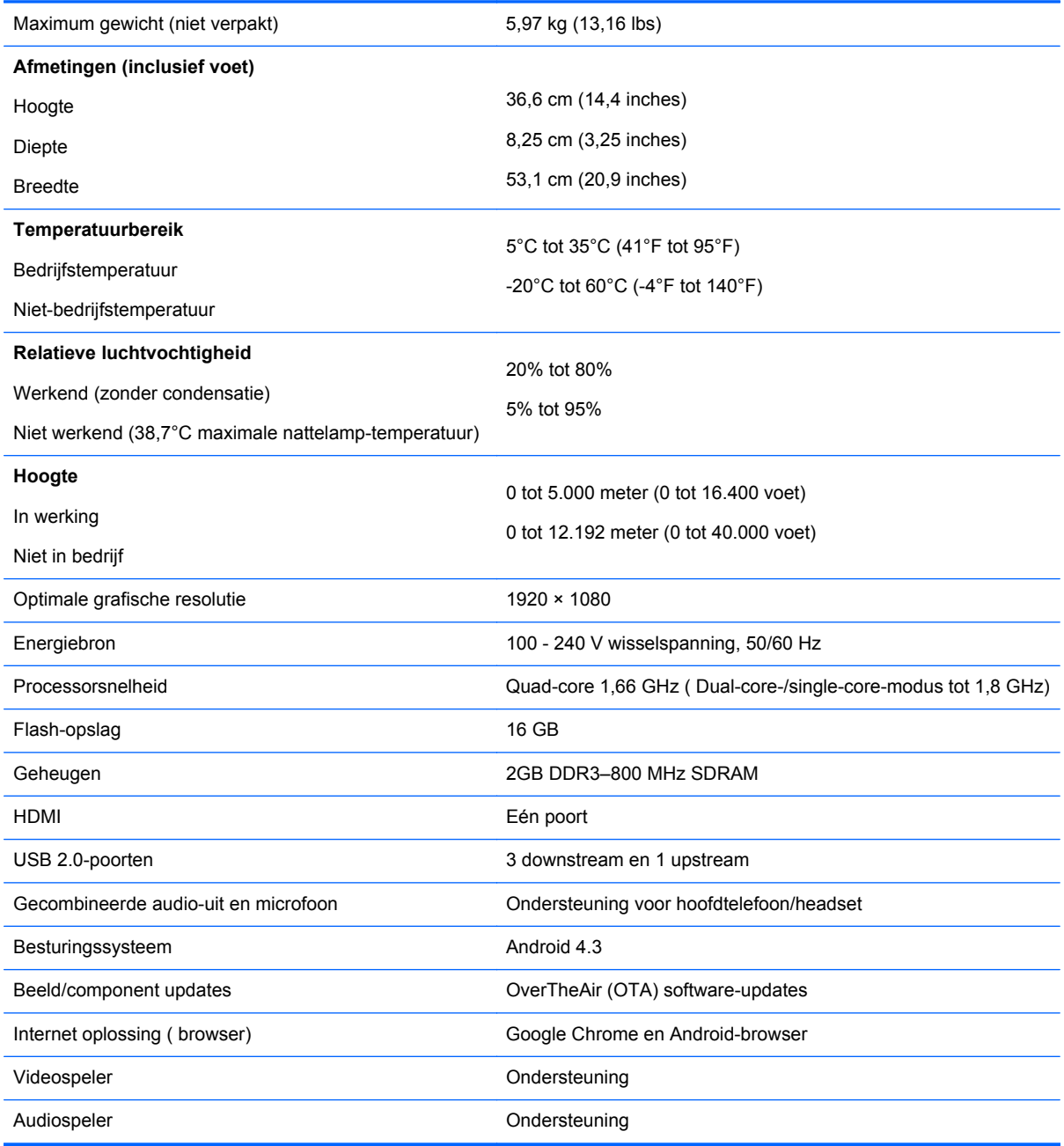

<span id="page-46-0"></span>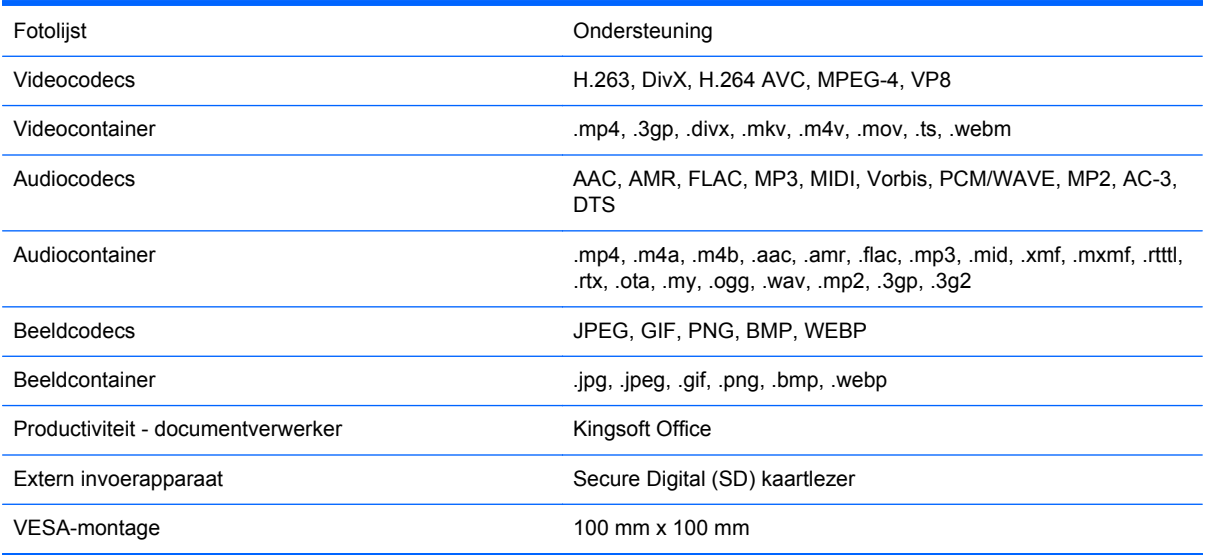

Zie voor een lijst van aanbevolen USB- en kaartlezer-opslagapparaten de HP Slate 21 Pro All-in-One Quickspecs.

**OPMERKING:** HP adviseert dat het opslagapparaat is geformatteerd met FAT16/32, ExFAT of NTFS.

## **Energiebesparingsvoorziening**

De all-in-one ondersteunt eveneens een spaarstand. Na een periode van inactiviteit wordt naar de spaarstand gegaan. Het scherm van de all-in-one wordt gewist, de achtergrondverlichting wordt uitgeschakeld en het aan/uit-lampje aan de aan/uit-knop knippert. In de energiespaarstand verbruikt de all-in-one minder dan 1 Watt. Er is een korte opwarmtijd nodig voordat de all-in-one weer normaal kan werken.

## <span id="page-47-0"></span>**A Officiële voorschriften**

Er kunnen een of meer geïntegreerde apparaten voor draadloze communicatie zijn geïnstalleerd. In sommige omgevingen gelden mogelijk beperkingen voor het gebruik van apparaten voor draadloze communicatie. Dergelijke beperkingen zijn vaak van toepassing aan boord van vliegtuigen, in ziekenhuizen, in de buurt van explosieven, op gevaarlijke locaties enzovoort. Als u niet zeker weet welk beleid van toepassing is op het gebruik van dit product, kunt u het beste toestemming vragen voordat u het apparaat inschakelt.

## **Kennisgeving van de Federal Communications Commission**

Deze apparatuur is getest en voldoet aan de kenmerken en beperkingen van een digitaal apparaat van Klasse B, overeenkomstig Deel 15 van de FCC-voorschriften. Deze limieten zijn opgesteld om een redelijke bescherming te bieden tegen schadelijke interferentie van apparaten in een woonomgeving. Dit apparaat genereert en verbruikt radiofrequentie-energie en kan deze uitstralen. Als het apparaat niet wordt geïnstalleerd en gebruikt overeenkomstig de instructies, kan het schadelijke interferentie veroorzaken voor radiocommunicatie. Er kan echter geen garantie worden gegeven dat deze apparatuur in een bepaalde installatie storingsvrij zal functioneren. Als deze apparatuur schadelijke storing veroorzaakt voor radio- of televisieontvangst, wat bepaald kan worden door de apparatuur uit en aan te zetten, kunt u proberen het probleem op een of meer van de volgende manieren op te lossen:

- Richt de ontvangstantenne opnieuw of verplaats deze.
- Vergroot de afstand tussen het apparaat en de ontvanger.
- Sluit het apparaat aan op een stopcontact van een andere groep dan de groep waarop de ontvanger is aangesloten.
- Vraag de dealer of een ervaren radio- of televisietechnicus om assistentie.

#### **Wijzigingen**

De FCC eist dat de gebruiker op de hoogte wordt gesteld van het feit dat alle eventuele wijzigingen of aanpassingen die aan dit apparaat worden aangebracht en niet de uitdrukkelijke goedkeuring dragen van Hewlett-Packard Company ertoe leiden dat de gebruiker de apparatuur niet meer mag gebruiken.

#### **Kabels**

Verbindingen met dit apparaat dienen te worden gemaakt met afgeschermde kabels met metalen RFI/EMI-connectorkappen om te blijven voldoen aan de regels en richtlijnen van de FCC.

## <span id="page-48-0"></span>**Verklaring van Overeenstemming voor producten die van het FCC-logo zijn voorzien (alleen Verenigde Staten)**

Dit apparaat voldoet aan Deel 15 van de FCC-regels. Het gebruik is onderworpen aan de volgende twee voorwaarden:

- **1.** Dit apparaat mag geen schadelijke storingen veroorzaken.
- **2.** Dit apparaat moet alle ontvangen interferentie accepteren, met inbegrip van interferentie die een ongewenste werking kan veroorzaken.

Voor vragen over het product kunt u contact opnemen met:

Hewlett Packard Company

P. O. Box 692000, Mail Stop 530113

Houston, Texas 77269-2000

Of bel 1-800-HP-INVENT (1-800 474-6836)

Als u vragen hebt over deze FCC-verklaring, neemt u contact op met:

Hewlett Packard Company

P. O. Box 692000, Mail Stop 510101

Houston, Texas 77269-2000

Of bel (281) 514-3333

Geef het onderdeelnummer, productnummer of modelnummer op dat u op het product aantreft om aan te geven om welk product het gaat.

## **Producten met draadloze LAN-apparaten**

Plaats dit apparaat niet nabij een andere antenne of zender en gebruik het niet samen met een andere antenne of zender.

**WAARSCHUWING! Blootstelling aan radiofrequentiestralingen** Het uitgestraalde vermogen van dit apparaat ligt onder de FCC-limieten voor blootstelling aan radiofrequenties. Toch moet het apparaat worden gebruikt op een manier die de kans op menselijk contact tijdens normaal gebruik minimaliseert tijdens normaal gebruik van tablet-pc's en notebookcomputers.

Vermijd mogelijke overschrijding van de blootstellingslimieten van de FCC voor radiofrequentie door ervoor te zorgen dat de afstand tussen mensen en de antenne minstens 20 cm is, zelfs wanneer het beeldscherm van de computer gesloten is. Zie de met de computer meegeleverde gebruikershandleidingen om de locatie van de draadloze antennes te bepalen.

**VOORZICHTIG:** Wanneer u gebruik maakt van een draadloos IEEE 802.11a-netwerk, mag dit product alleen binnenshuis worden gebruikt, omdat het apparaat in het frequentiebereik van 5,15 tot 5,25 GHz werkt. Volgens de FCC mag u dit product alleen binnenshuis gebruiken voor het frequentiebereik 5,15 GHz tot 5,25-GHz om mogelijke storing met co-kanaal mobiele satellietsystemen te voorkomen. Krachtige radarsystemen zijn toegewezen als primaire gebruikers van de frequentiebereiken 5,25 GHz tot 5,35 GHz en 5,65 GHz tot 5,85 GHz. Deze radarstation kunnen interferentie met en/of schade aan deze apparatuur veroorzaken.

## <span id="page-49-0"></span>**Kennisgeving voor Brazilië**

Este equipamento opera em caráter secundário, isto é, não tem direito a proteção contra interferência prejudicial, mesmo de estações do mesmo tipo, e não pode causar interferência a sistemas operando em caráter primário.

Este equipamento atende aos limites de Taxa de Absorção Específica referente à exposição a campos elétricos, magnéticos e eletromagnéticos de radiofreqüências adotados pela ANATEL.

## **Kennisgeving voor Canada**

This Class B digital apparatus meets all requirements of the Canadian Interference-Causing Equipment Regulations, CAN ICES-3(B)/NMB-3(B). Als dit apparaat beschikt over WLAN of Bluetooth mogelijkheden, voldoet dit apparaat aan de Industry Canada licentievrije RSS standaard(en). Het gebruik is onderworpen aan de volgende twee voorwaarden: (1) dit apparaat mag geen storingen veroorzaken en (2) dit apparaat mag geen maatregelen treffen tegen storingen van buitenaf, zelfs als deze een onjuiste werking van het apparaat tot gevolg hebben.

**WAARSCHUWING!** Blootstelling aan radiofrequentiestralingen Het uitgestraalde vermogen van dit apparaat ligt onder de limieten voor radiofrequentieblootstelling die Industry Canada heeft gesteld. Toch moet het apparaat worden gebruikt op een manier die de kans op menselijk contact tijdens normaal gebruik minimaliseert.

Vermijd mogelijke overschrijding van de blootstellingslimieten van Industry Canada voor radiofrequentie door ervoor te zorgen dat de afstand tussen mensen en de antenne minstens 20 cm is, zelfs wanneer het beeldscherm van de computer gesloten is. Zie de met de computer meegeleverde gebruikershandleidingen om de locatie van de draadloze antennes te bepalen.

**VOORZICHTIG:** Wanneer u gebruik maakt van een draadloos IEEE 802.11a-netwerk, mag dit product alleen binnenshuis worden gebruikt, omdat het apparaat in het frequentiebereik van 5,15 tot 5,25 GHz werkt. Industry Canada schrijft voor dat dit product voor het frequentiebereik van 5,15 GHz tot 5,25 GHz alleen binnenshuis mag worden gebruikt, om het risico te beperken van schadelijke storing van mobiele satellietsystemen die binnen hetzelfde frequentiebereik werken. Krachtige radarsystemen zijn toegewezen als primaire gebruikers van de frequentiebereiken 5,25 GHz tot 5,35 GHz en 5,65 GHz tot 5,85 GHz. Deze radarstation kunnen interferentie met en/of schade aan deze apparatuur veroorzaken.

De antennes van dit apparaat kunnen niet worden vervangen. Elke poging door de gebruiker om toegang te krijgen, kan uw computer beschadigen.

## **Officiële kennisgevingen van de Europese Unie**

Producten met een CE-markering voldoen aan één of meer van de volgende EU-richtlijnen die van toepassing kunnen zijn:

- Laagspanningsrichtlijn 2006/95/EG; EMC-richtlijn 2004/108/EG; Ecodesign-richtlijn 2009/125/ EG; R&TTE-richtlijn 1999/5/EG; RoHS-richtlijn 2011/65/EU
- Naleving van deze richtlijnen wordt beoordeeld aan de hand van de toepasselijke Europese geharmoniseerde normen.
- <span id="page-50-0"></span>U kunt de Volledige verklaring van conformiteit vinden op de volgende website: .
- (Zoek met de modelnaam van het product of met het RMN-nummer dat u op het label met kennisgevingen kunt vinden.)

Het contactpunt voor informatie over regelgeving is Hewlett-Packard GmbH, Dept./MS: HQ-TRE, Herrenberger Strasse 140, 71034 Boeblingen, Duitsland.

#### **Producten met draadloze functionaliteit (EMF)**

Dit product voldoet aan internationale richtlijnen (ICNIRP) voor blootstelling aan radiofrequente straling.

Dit product bevat een apparaat voor radioverzending en -ontvangst. Voor notebookcomputers die op normale wijze worden gebruikt, garandeert u met een onderlinge afstand van 20 cm dat het niveau van de radiofrequente blootstelling voldoet aan de EU-vereisten. Producten die zijn ontworpen voor gebruik dichterbij, zoals tablet-pc's, voldoen aan van toepassing zijnde EU-vereisten in normale werkstanden, maar er moet een minimale afstand van 1 cm tot de antennes worden bewaard.

#### **Beperkingen voor product met draadloze functionaliteit**

Dit product is ontworpen voor gebruik zonder beperkingen in alle EU-landen en IJsland, Liechtenstein, Noorwegen en Zwitserland

## **Duitse kennisgeving inzake ergonomie**

HP-producten met de goedkeuringsmarkering "GS" die deel uitmaken van een systeem dat bestaat uit HP-computers, -toetsenborden en -monitoren met de goedkeuringsmarkering "GS" voldoen aan de toepasselijke ergonomische vereisten. De installatiehandelingen die bij deze producten worden geleverd, bevatten informatie over de configuratie.

## **Kennisgeving voor Australië en Nieuw-Zeeland**

Dit apparaat bevat een apparaat voor radioverzending en -ontvangst. Bij normaal gebruik garandeert een afstand van 20 cm dat de niveaus voor blootstelling aan radiofrequente straling voldoen aan de normen voor Australië en Nieuw-Zeeland.

## **Kennisgeving voor Japan**

この装置は、クラスB情報技術装置です。この装置は、家庭環 境で使用することを目的としていますが、この装置がラジオや テレビジョン受信機に近接して使用されると、受信障害を引き 起こすことがあります。取扱説明書に従って正しい取り扱いを して下さい。

**VCCI-B** 

<span id="page-51-0"></span>この機器の使用周波数帯では、電子レンジ等の産業・科学・医療用機器のほか 工場の製造ライン等で使用されている移動体識別用の構内無線局(免許を要する 無線局)及び特定小電力無線局(免許を要しない無線局)が運用されています。 1 この機器を使用する前に、近くで移動体識別用の構内無線局及び特定小電力 無線局が運用されていないことを確認して下さい。

- 2 万一、この機器から移動体識別用の構内無線局に対して電波干渉の事例が発 生した場合には、速やかに使用周波数を変更するか又は電波の発射を停止した 上、下記連絡先にご連絡頂き、混信回避のための処置等(例えば、パーティシ ョンの設置など)についてご相談して下さい。
- 3 その他、この機器から移動体識別用の特定小電力無線局に対して電波干渉の 事例が発生した場合など何かお困りのことが起きたときは、次の連絡先へお問 い合わせ下さい。

連絡先:日本ヒューレット・パッカード株式会社 TEL:0120-014121

5 GHz帯を使用する特定無線設備 (802.11a相当)は屋内使用に限られて います。この機器を屋外で使用することは電波法で禁じられています。

#### **Certificeringskeurmerken voor draadloos LAN, draadloos WAN en Bluetooth**

この製品には、認証済みの無線機器を搭載しています。

Dit product bevat gecertificeerde radioapparatuur.

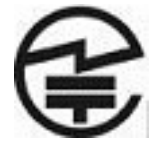

## **Zuid-koreaanse kennisgevingen**

8급 기기 (가정용 방송통신기기)

이 기기는 가정용(B급)으로 전자파적합등록을 한 기기로서 주 로 가정에서 사용하는 것을 목적으로 하며, 모든 지역에서 사 용할 수 있습니다.

```
해당 무선설비는 전파혼신 가능성이 있으므로 인명안전과 관련된
서비스는 할 수 없음 (무선모들제품이 설치되어 있는 경우).
```
## **Kennisgeving voor Mexico**

Declaración para México

La operación de este equipo está sujeta a las siguientes dos condiciones: (1) es posible que este equipo o dispositivo no cause interferencia perjudicial y (2) este equipo o dispositivo debe aceptar cualquier interferencia, incluyendo la que pueda causar su operación no deseada.

## <span id="page-52-0"></span>**NCC-kennisgevingen voor Taiwan**

**Draadloze LAN 802.11a-apparaten**

# 在5.25G ~5.35G頻帶內操作之無線<br>資訊傳輸設備僅適於室內使用

#### **Draadloze LAN 802.11 apparaten/Bluetooth-apparaten/ Korteafstandsapparatuur**

#### 低功率雷波輻射性雷機管理辦法

- 第十二條 經型式認證合格之低功率射頻電機,非經許可,公司、 商號或使用者均不得擅自變更頻率、加大功率或變更原 設計之特性及功能。
- 第十四條 低功率射頻電機之使用不得影響飛航安全及干擾合法通 信;經發現有干擾現象時,應立即停用,並改善至無干 **擾時方得繼續使用。** 前項合法通信, 指依電信規定作業之無線電信 · 低功率 射頻電機須忍受合法通信或工業、科學及醫療用電波輻 射性電機設備之干擾。

## **Vereisten voor de netvoedingskabel**

De voedingsbron van de all-in-one is voorzien van Automatische Lijnschakeling (ALS). Dankzij deze functie kan de all-in-one werken met invoerspanningen tussen 100-120V of 200-240V.

De netsnoerset (flexibele snoer en wandstekker) die bij de all-in-one wordt geleverd, voldoet aan de eisen van het land waar u het product hebt gekocht.

Als u het product in een ander land wilt gebruiken, hebt u een netsnoer nodig dat is goedgekeurd voor gebruik in dat land.

Het netsnoer moet geschikt zijn voor het product en voor de netspanning en de stroom die wordt vermeld op het label met de elektrische specificaties van het product. De netspanning en de stroomcapaciteit van het netsnoer moeten groter zijn dan de netspanning en stroomcapaciteit die op het product zijn vermeld. Bovendien moet de draad een diameter van minimaal 0,75 mm<sup>2</sup> of 18 AWG

<span id="page-53-0"></span>hebben en moet het snoer 1,8 tot 3,6 meter lang zijn. Neem contact op met een bevoegde HPserviceaanbieder voor vragen over het te gebruiken type netsnoer.

Zorg ervoor dat er niemand per ongeluk op het netsnoer kan gaan staan en dat geen zware voorwerpen op of tegen het netsnoer kunnen worden geplaatst. Let speciaal op de stekker, het stopcontact en de plaats waar het netsnoer het product ingaat.

#### **Vereisten voor netvoedingskabels voor Japan**

Als u dit product in Japan wilt gebruiken, mag u alleen het netsnoer gebruiken dat bij het product wordt geleverd.

**VOORZICHTIG:** Gebruik het netsnoer dat bij dit product wordt geleverd, niet voor andere producten.

## **Kennisgevingen betreffende het milieu met betrekking tot het product**

#### **ENERGY STAR®-gekwalificeerd**

Als ENERGY STAR®-partner heeft Hewlett Packard Company het productkwalificatie- en certificeringsproces van het Amerikaanse Environmental Protection Agency gevolgd om te verzekeren dat de producten die het ENERGY STAR®-logo dragen ENERGY STAR®-gekwalificeerd zijn volgens de van toepassing zijnde ENERGY STAR®-richtlijnen voor energie-efficiëntie.

Het onderstaande ENERGY STAR®-keurmerk staat op alle ENERGY STAR®-beeldschermen:

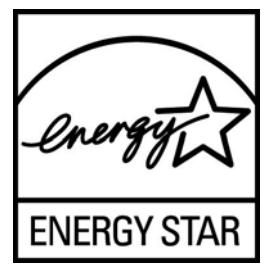

De ENERGY STAR®-specificaties voor beeldschermen en computers zijn opgesteld door het EPA om energiebesparing te bevorderen en luchtvervuiling te beperken door toepassing van energiezuinige apparatuur op kantoor, thuis en in de fabriek. Een van de manieren om dit doel te bereiken bestaat erin producten uit te rusten met de voorziening voor energiebeheer van Microsoft Windows, waarmee het energieverbruik wordt teruggedrongen wanneer het product niet wordt gebruikt.

Dankzij de voorziening voor energiebeheer kan de computer overschakelen op laag energieverbruik of in de slaapstand overgaan in geval van langdurige inactiviteit. Als een extern beeldscherm met het ENERGY STAR®-keurmerk met de computer wordt gebruikt, ondersteunt deze functie ook gelijksoortige voorzieningen voor energiebeheer voor het beeldscherm. Om voordeel te halen uit eventuele energiebesparingen, moeten gebruikers de standaardingstellingen voor het energiebeheer behouden zoals deze zijn geconfigureerd op computers en beeldschermen met het ENERGY STARkeurmerk. De standaardinstellingen voor het energiebeheer op computers en beeldschermen met het ENERGY STAR®-keurmerk zijn bij netvoeding als volgt ingesteld:

- Schakel een extern beeldscherm uit na 15 minuten inactiviteit
- Start een energiebesparende slaapmodus na 30 minuten van inactiviteit

<span id="page-54-0"></span>Wanneer er weer activiteit is op de computer, worden computers met het ENERGY STAR®-keurmerk uit de slaapstand gehaald en beeldschermen met het ENERGY STAR®-keurmerk weer ingeschakeld. Dit gebeurt bijvoorbeeld wanneer de aan/uit- of slaapstandknop wordt ingedrukt, een ingangssignaal van een invoerapparaat op de computer wordt ontvangen, of van een netwerkverbinding wanneer de functie Wake On LAN (WOL) is ingeschakeld, enz.

Meer informatie over het ENERGY STAR®-programma, de voordelen voor het milieu en de mogelijke financiële besparingen van de voorziening voor energiebeheer vindt u op de website EPA ENERGY STAR® Power Management op [http://www.energystar.gov/powermanagement.](http://www.energystar.gov/powermanagement)

#### **Afvoeren van gebruikte materialen**

Dit product van HP bevat kwik in de fluorescentielamp in het LCD-scherm, dat mogelijk speciale behandeling behoeft aan het eind van de nuttige levensduur van het product.

Het afvoeren van dit materiaal kan uit milieuoverwegingen aan bepaalde voorschriften zijn gebonden. Neem voor informatie over afvalscheiding of hergebruik contact op met de gemeentereiniging of de Electronic Industries Alliance (EIA) [http://www.eiae.org.](http://www.eiae.org)

#### **Verwijdering van afgedankte apparatuur door privé-gebruikers in de Europese Unie**

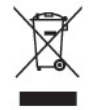

Wanneer dit symbool op het product of de verpakking staat, mag het product niet samen met huishoudelijk afval worden aangeboden. U bent verplicht het product in te leveren bij een hiertoe aangewezen inzamelpunt ten behoeve van hergebruik van elektrische en elektronische apparatuur. Gescheiden inzameling en recycling van afgedankte apparatuur draagt bij aan het behoud van natuurlijke hulpbronnen. Het recyclingproces komt zowel de volksgezondheid als het milieu ten goede. Voor meer informatie over het aanbieden van het product ten behoeve van hergebruik kunt u terecht bij de gemeente, de gemeentereinigingsdienst of de winkel waar u het product hebt aangeschaft.

#### **Het hergebruikprogramma van HP**

HP adviseert haar klanten gebruikte elektronische apparatuur, originele HP printcartridges en oplaadbare batterijen in te leveren voor hergebruik. Ga voor meer informatie over recyclingprogramma's naar [http://www.hp.com/recycle.](http://www.hp.com/recycle)

#### **Chemische stoffen**

Wij van HP hebben ons verplicht onze klanten informatie te verstrekken over de chemische stoffen in onze producten en dit in overeenstemming met de wettelijke eisen van ondermeer REACH (EGverordening nr. 1907/2006 van het Europese Parlement en de Europese Raad). Een rapport met informatie over de chemische samenstelling van dit product kunt u vinden op [http://www.hp.com/go/](http://www.hp.com/go/reach) [reach.](http://www.hp.com/go/reach)

#### **Beperking van gevaarlijke stoffen (RoHS)**

Volgens een Japans voorschrift, dat is gedefinieerd door specificatie JIS C 0950, 2005, moeten fabrikanten vanaf 1 juli 2006 materiaalverklaringen leveren voor bepaalde categorieën elektronische producten die te koop worden aangeboden. U kunt de JIS C 0950-materiaaldeclaratie voor dit product bekijken op<http://www.hp.com/go/jisc0950>.

<span id="page-55-0"></span>2008年、日本における製品含有表示方法、JISC0950が公示されました。製 造事業者は、2006年7月1日以降に販売される電気·電子機器の特定化学 物質の含有につきまして情報提供を義務付けられました。製品の部材表示 につきましては、www.hp.com/go/jisc0950を参照してください。

### 有毒有害物质/元素的名称及含量表

#### 根据中国

《电子信息产品污染控制管理办法》

#### 液晶显示器

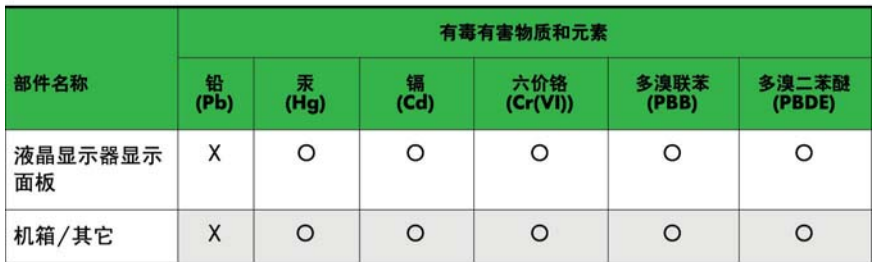

#### CRT 显示器

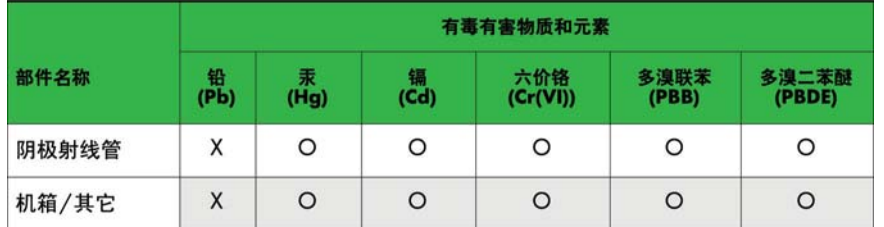

O: 表示该有毒或有害物质在该部件所有均质材料中的含量均在 SJ/T11363-2006标准规定的限量要求以下。

X: 表示该有毒或有害物质至少在该部件所用的某一均质材料中的含量超 出 SJ/T11363-2006标准规定的限量要求。

表中标有"X"的所有部件都符合欧盟 RoHS 法规 一"欧洲议会和欧盟理 事会 2003年1月27日关于电子电器设备中限制使用某些有害物质的 2002/95/EC 号指令"。

注: 环保使用期限的参考标识取决于产品正常工作的温度和湿度等条件。

#### **EEE voorschrift voor Turkije**

Conform de EEE-richtlijn

EEE Yönetmeliğine Uygundur

#### **Beperking van gevaarlijke stoffen in de Oekraïne**

De apparatuur voldoet aan de vereisten van het technische voorschrift zoals goedgekeurd door de kabinetsresolutie van het ministerie van de Oekraïne van 3 december 2008, Nr. 1057, wat betreft de beperkingen voor het gebruik van bepaalde gevaarlijke stoffen in elektrische en elektronische apparatuur.